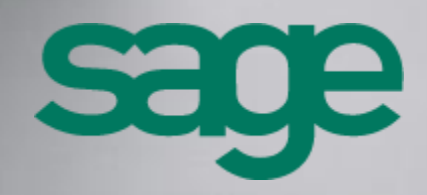

**Sage 100 CRM i7 - Guide d'installation Version 8.1**

**Accueil** guides

### **Composition du progiciel**

Votre progiciel est composé d'un boîtier de rangement comprenant :

 le cédérom sur lequel est enregistré le programme.

### **Propriété & Usage**

Ce logiciel et sa documentation sont protégés par le Code de la Propriété Intellectuelle, les lois relatives au copyright et les traités internationaux applicables.

Toute utilisation non conforme du logiciel, et notamment toute reproduction ou distribution partielle ou totale du logiciel ou toute utilisation audelà des droits acquis sur le logiciel est strictement interdite.

Toute personne ne respectant pas ces dispositions se rendra coupable de délit de contrefaçon et sera passible des peines pénales prévues par la loi.

La marque Sage est une marque protégée. Toute reproduction totale ou partielle de la marque Sage, sans l'autorisation préalable et expresse de la société Sage est donc prohibée.

Tous les noms de produits ou de sociétés, toute image, logo ou représentation visuelle mentionnés dans ce logiciel ou sa documentation et n'appartenant pas à Sage peuvent constituer des marques déposées par leurs propriétaires respectifs.

### **Conformité & Mise en garde**

- Compte tenu des contraintes inhérentes à la présentation sous forme de manuel électronique, les spécifications visées dans la présente documentation constituent une illustration aussi proche que possible des spécifications.
- Il appartient au client, parallèlement à la documentation, de mettre en œuvre le progiciel pour permettre de mesurer exactement l'adéquation de ses besoins aux fonctionnalités.
- Il est important, pour une utilisation sûre et opérationnelle du progiciel, de lire préalablement la documentation.

### **Evolution**

La documentation correspond à la version référencée. Entre deux versions, des mises à jour du logiciel peuvent être opérées sans modification de la documentation. Toutefois, un additif peut être joint à la documentation existante pour présenter les modifications et améliorations apportées à ces mises à jour.

Sage 10, rue Fructidor 75834 Paris Cedex 17 France

N°Azur) 0 810 30 30 30

\*CoD d'un sposi lissal deseis en sente fina

www.sage.fr

# Sommaire

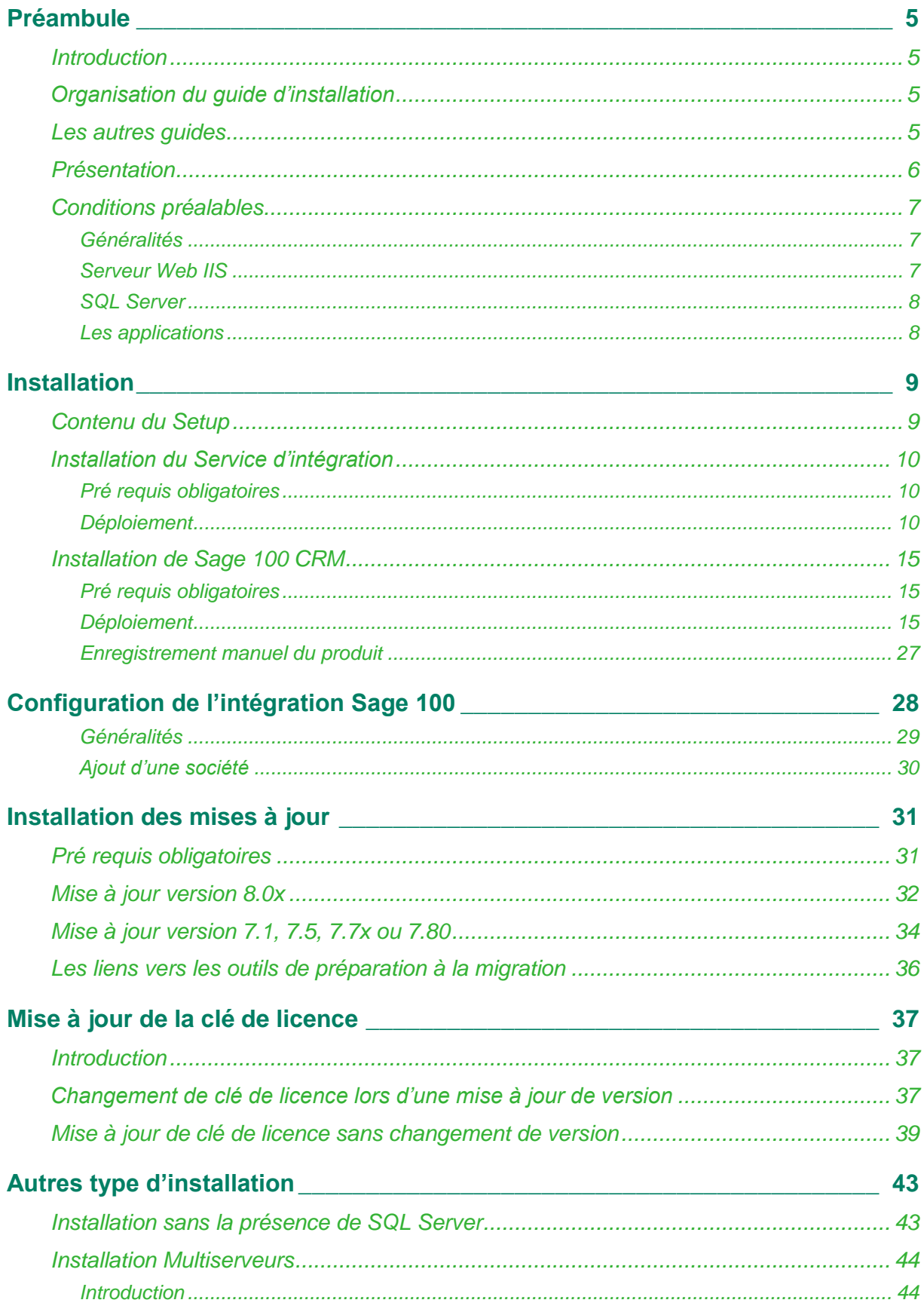

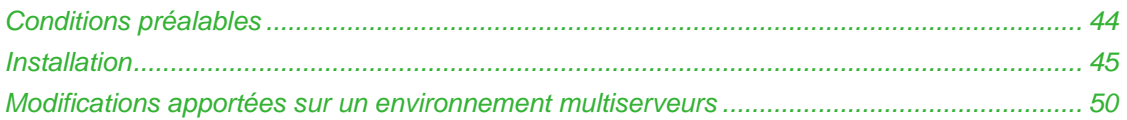

# <span id="page-4-1"></span><span id="page-4-0"></span>**Préambule**

# **Introduction**

Ce guide est destiné aux utilisateurs, administrateurs système et aux consultants certifiés de Sage 100 CRM dans le cadre de l'installation des solutions CRM de la gamme Sage 100 i7.

Dans ce document, "Sage 100 CRM" est utilisé comme terme générique et pourra s'appliquer à toutes les éditions CRM disponibles dans la gamme Sage 100 i7 : Sage 100 Force de vente i7, Sage 100 Service client i7, Sage 100 Force de vente i7 et Service client i7, Sage 100 CRM i7 Express, Sage 100 CRM i7 Standard et Sage 100 CRM i7 Avancé.

Le terme générique "Gestion commerciale" représente toutes les versions Gestion commerciale proposées dans la gamme Sage 100 i7 : Sage 100 Gestion commerciale pour SQL Server, Sage 100 Gestion commerciale pour SQL Express, Sage 100 Entreprise pour SQL Server, Sage 100 Entreprise pour SQL Express. L'appellation précédente ne s'applique pas à la Gestion commerciale Sage 100 i7 base propriétaire. Elle sera explicitement mentionnée "Gestion commerciale Cbase".

Nous supposons que vous êtes un administrateur expérimenté du système Sage 100 CRM ou un consultant certifié et vous connaissez :

 Les tâches d'administration traitées dans le Guide de l'administrateur du système Sage 100 CRM :

[http://documentation.sage.fr/bupme/DOCS/CRM\\_ADMINISTRATOR\\_V810.PDF](http://documentation.sage.fr/bupme/DOCS/CRM_ADMINISTRATOR_V810.PDF)

 Les procédures de sauvegarde et de restauration des bases de données SQL, ou de tout type de bases de données.

# <span id="page-4-2"></span>**Organisation du guide d'installation**

La procédure d'installation est décrite à partir du chapitre **Contenu du Setup***.* Elle permet d'effectuer un déploiement complet de la solution Sage 100 CRM.

- La mise en relation de Sage 100 CRM avec la Gestion commerciale via le service d'intégration Sage 100
- L'installation de l'application Sage 100 CRM

# <span id="page-4-3"></span>**Les autres guides**

Il est important de prendre connaissances des prérequis techniques disponibles dans les manuels suivants :

- Guide des spécifications techniques : [http://documentation.sage.fr/bupme/DOCS/CRM\\_TECHSPECIF\\_V810.PDF](http://documentation.sage.fr/bupme/DOCS/CRM_TECHSPECIF_V810.PDF)
- Guide des compatibilités [http://documentation.sage.fr/bupme/DOCS/CRM\\_MATRIX\\_V810.PDF](http://documentation.sage.fr/bupme/DOCS/CRM_MATRIX_V810.PDF)
- Tous les Guides [http://documentation.sage.fr/bupme/DOCS/CRM\\_REFGUIDEBOOKS\\_V810.PDF](http://documentation.sage.fr/bupme/DOCS/CRM_REFGUIDEBOOKS_V810.PDF)

# <span id="page-5-0"></span>**Présentation**

Sage 100 CRM est une solution Internet ne nécessitant aucune installation distincte sur les postes de travail Client.

Pour accéder au système, chaque utilisateur doit posséder un navigateur Web et une connexion IP au Serveur d'applications Sage 100 CRM

Le schéma suivant propose une présentation de l'architecture technique.

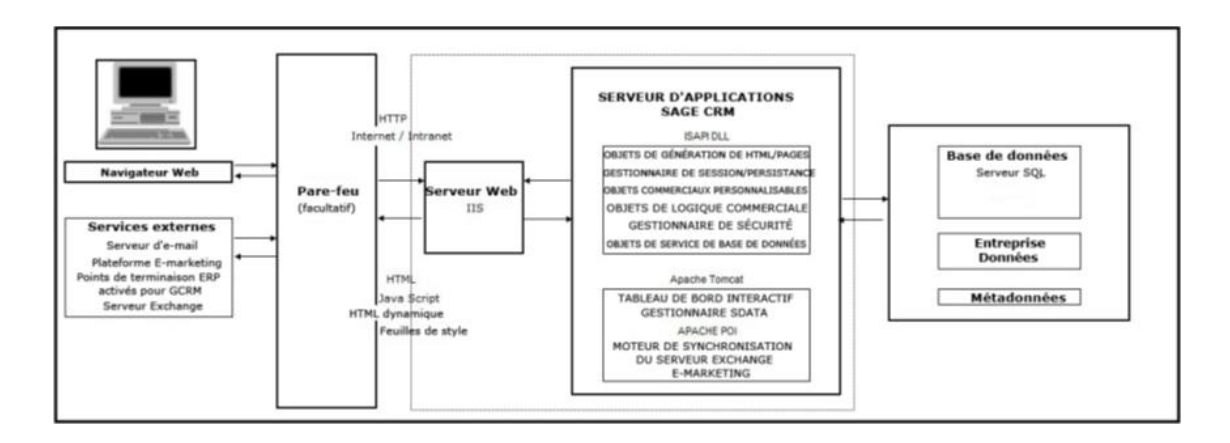

n

Le moteur de synchronisation du serveur Exchange peut être déployé sur un serveur distant. Veuillez consulter la section Intégration Exchange du Guide de l'administrateur système pour plus d'informations.

# <span id="page-6-0"></span>**Conditions préalables**

Pour la mise en place de Sage 100 CRM **vous devez suivre les indications suivantes.**

## <span id="page-6-1"></span>**Généralités**

Respecter les spécifications techniques

- Guide des spécifications techniques [http://documentation.sage.fr/bupme/DOCS/CRM\\_TECHSPECIF\\_V810.PDF](http://documentation.sage.fr/bupme/DOCS/CRM_TECHSPECIF_V810.PDF)
- Guide des compatibilités [http://documentation.sage.fr/bupme/DOCS/CRM\\_MATRIX\\_V810.PDF](http://documentation.sage.fr/bupme/DOCS/CRM_MATRIX_V810.PDF)

Une seule installation de Sage 100 CRM est autorisée par serveur de production

Une clé de licence valide. Cette clé prend en compte le nom de votre société. Lors de l'installation, veuillez entrer les informations selon les instructions exactes du fournisseur

Disposer de droits d'administration sur le serveur local, sur le domaine et sur le serveur de base de données Ms SQL.

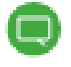

Sage 100 CRM installe sa propre instance de JRE. Le dossier par défaut est \Program Files (x86)\Sage\CRM\Services\JRE7.

Installer la fonctionnalité Framework.net 3.5 sur le serveur d'applications

### <span id="page-6-2"></span>**Serveur Web IIS**

Installer le rôle IIS « IIS6 Management Compatibility en plus des autres rôles (environnement Windows Server 2008). *Se reporter au guide de spécifications techniques*.

Vérifier dans IIS au niveau du « Site Web par défaut » que les paramètres ASP : "Activer les chemins d'accès relatifs au répertoire parent" et "Activer l'état de session" sont positionnés sur Vrai (True). *Se reporter au guide de spécifications techniques.*

Avoir l'autorisation d'arrêter IIS et par conséquent d'arrêter les sites Web éventuellement en production sur le serveur d'installation de Sage 100 CRM.

Être assuré que le port 80 du Site web par défaut est disponible (Obligatoire car nécessaire pour Sage 100 CRM et ses dépendances).

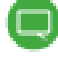

lors de chaque IISRESET ou reboot du serveur, le tableau de bord interactif peut ne plus être disponible immédiatement et générer une erreur. Attendre quelques instants que le service Tomcat soit totalement démarré

## <span id="page-7-0"></span>**SQL Server**

Installer les outils SQL (Management Studio) sur le serveur hébergeant Sage 100 CRM si votre serveur SQL est distant. Il permettra d'effectuer la liaison avec la base de données.

Installer et activer le service SQL Browser qui est utilisé pour la fonction téléchargement des données Import plus.

Avoir pris connaissance que le classement SQL de votre serveur doit être configuré par défaut sur FRENCH\_CI\_AS.

### <span id="page-7-1"></span>**Les applications**

Installer la **Gestion commerciale version 8.1, 8.01 ou 7.7x** si vous désirez mettre en place la liaison avec Sage 100 CRM.

Installer le **service d'intégration avec la Gestion commerciale** sur le serveur où Sage 100 CRM va être installé si vous désirez mettre en place la liaison entre Sage 100 CRM et la Gestion commerciale. Se reporter au chapitre **[Installation du Service d'intégration](#page-9-0)**.

Effectuer un contrôle de la base Gestion commerciale lorsque celle-ci provient de versions antérieures. *Se reporter au guide de spécifications techniques.*

Réaliser la **sauvegarde** des données avant mise en place de l'intégration Sage 100.

# <span id="page-8-1"></span><span id="page-8-0"></span>**Installation**

# **Contenu du Setup**

À partir de la racine du master, lancez le SETUP.

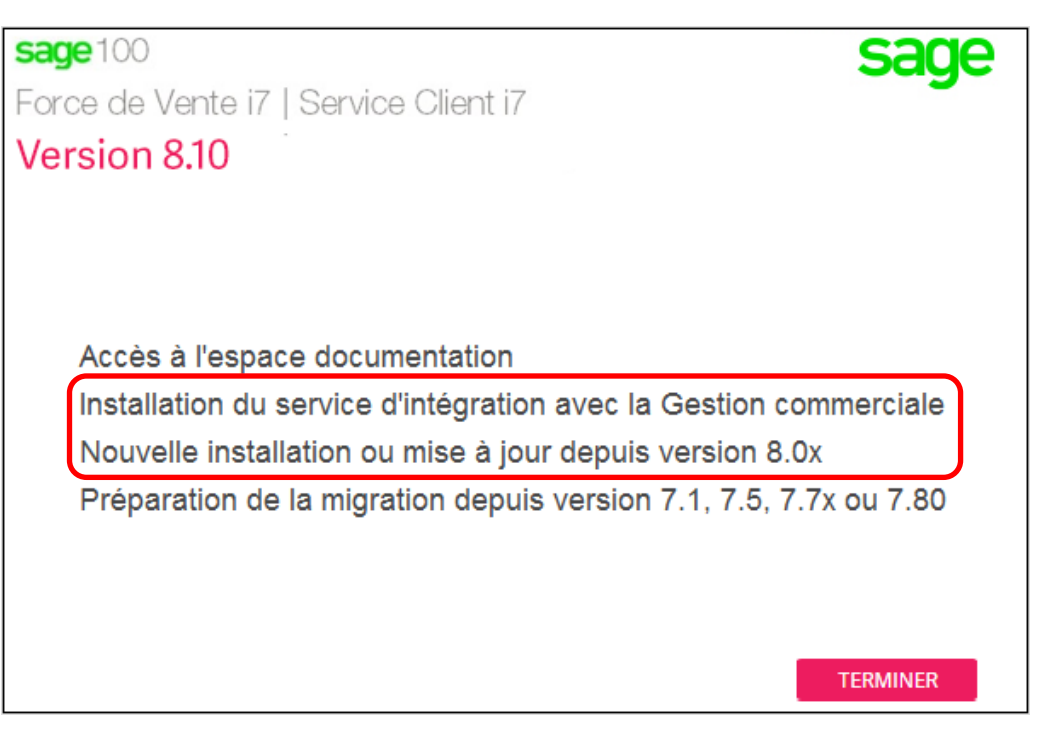

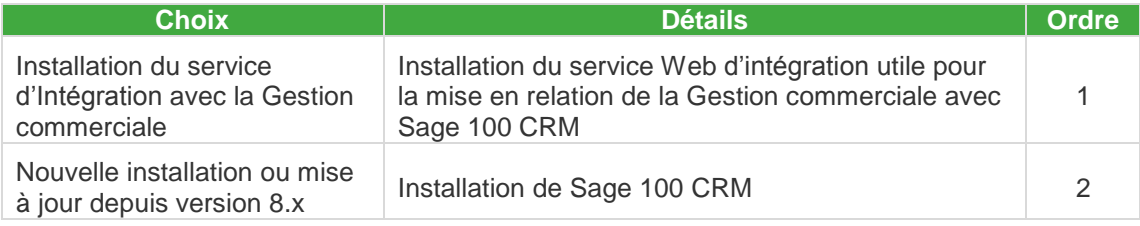

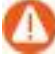

**Attention!** Il est capital avant le début du projet d'identifier l'architecture réseau complète du client.

# <span id="page-9-0"></span>**Installation du Service d'intégration**

Ce chapitre décrit l'installation des composants installés par le service Sage 100 Webservices.

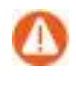

Dans le cas où la mise en place de l'intégration avec la Gestion commerciale n'est pas utile, se reporter au chapitre suivant.

### <span id="page-9-1"></span>**Pré requis obligatoires**

La version du service Web d'intégration Sage 100 doit être en conformité avec la Gestion Commerciale et Sage 100 CRM.

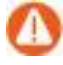

L'installation du service Web d'intégration Sage 100 doit être réalisée à partir d'un compte utilisateur Windows disposant des droits Administrateur sur la machine. La partie Client pour SQL Server de la Gestion commerciale doit être installée sur le serveur où est situé le service d'intégration.

Dans le cas d'une version Gestion commerciale Cbase, le Serveur Sage 100 doit être installé. (exploitation de la base Gestion commerciale en multi-utilisateurs).

### <span id="page-9-2"></span>**Déploiement**

Pour réaliser la première installation du programme, effectuez les opérations suivantes à partir de l'assistant d'installation de Sage 100 CRM.

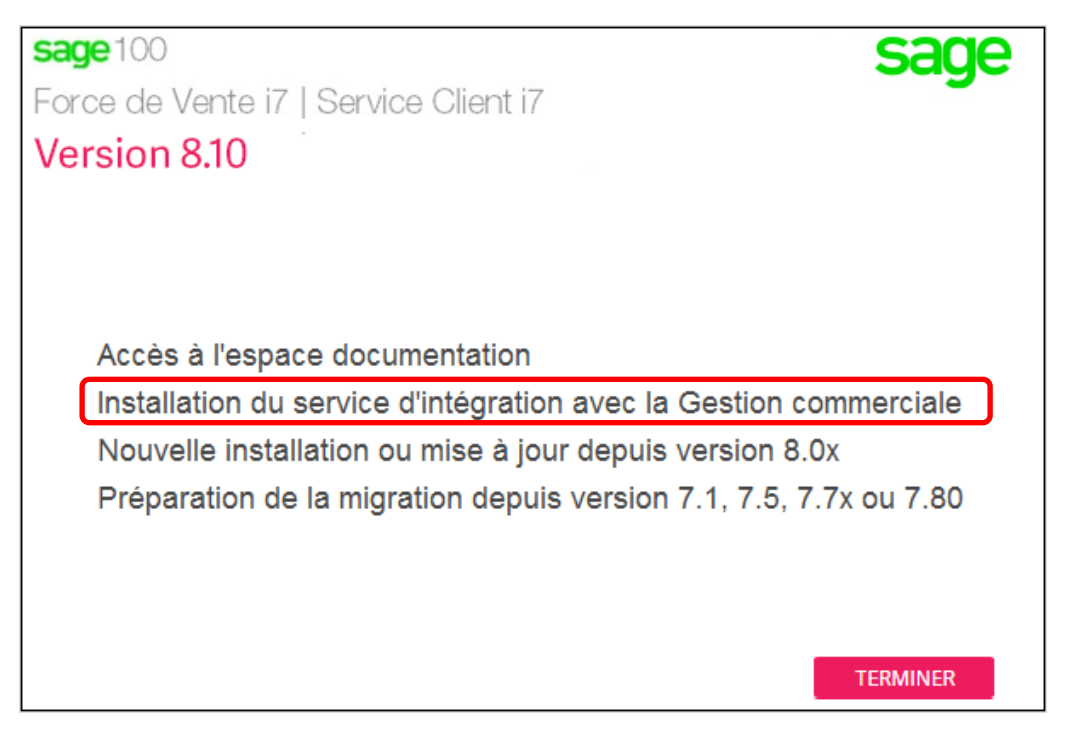

Il suffit de sélectionner *Installation du service d'intégration avec la Gestion Commerciale* pour lancer le téléchargement puis la mise en place du service d'intégration compatible.

Une page d'accueil est proposée afin de télécharger la version appropriée

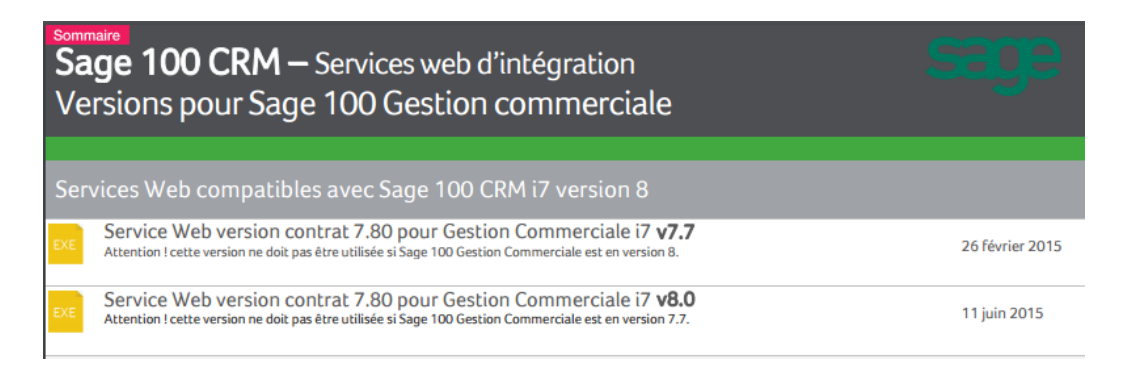

Il suffit de sélectionner le service Web concerné pour déclencher le téléchargement

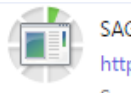

GE100CRM\_WEBSERVICES\_V801.EXE 1 067 Ko/s - 13,2 Mo sur 210 Mo, 3 minutes restantes p://burdpme.sage.com.dl1.ipercast.net/master/crm/ws100/SAGE100CRM\_WEBSERVICES\_V... Suspendre Annuler

Lorsque le téléchargement est terminé, il suffit de lancer l'Explorateur Windows et d'exécuter son installation en tant qu'administrateur depuis l'emplacement Téléchargements (dossier par défaut)

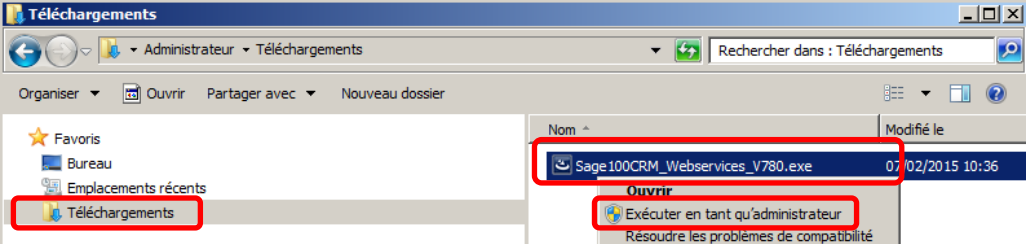

Différents écrans vont se présenter pour vous aider à installer le logiciel.

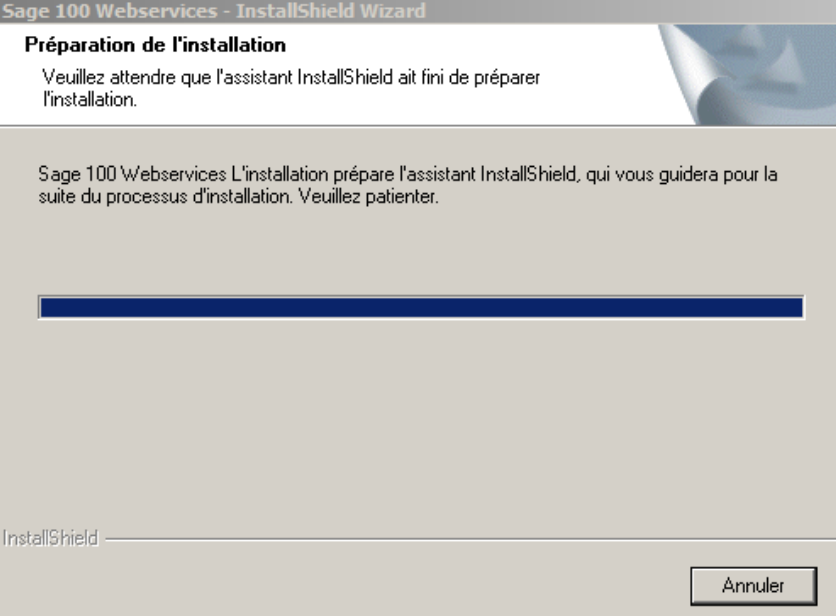

Le programme d'installation démarre et propose le répertoire d'installation proposé par défaut est **C:\Program Files\Sage Web services.**

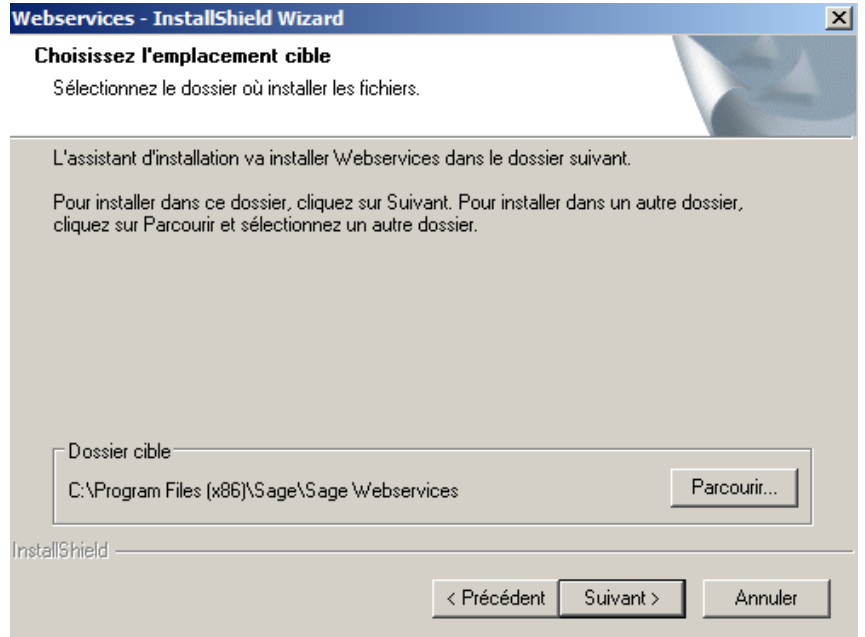

'n

lorsque l'architecture du serveur est en 64 bits, c'est le répertoire **Program Files (x86)** qui est présenté comme racine de l'installation.

La validation des conditions générales d'utilisation va permettre de déclencher l'installation.

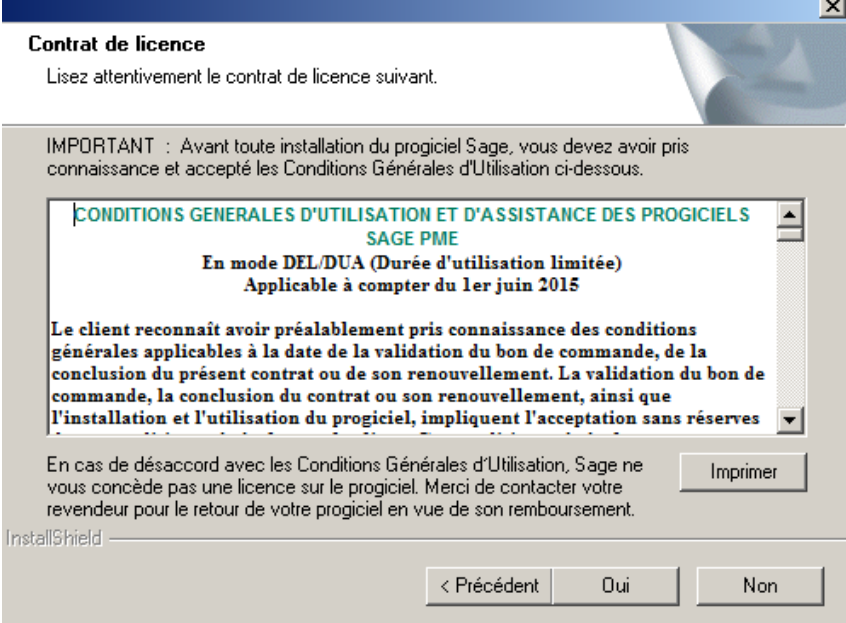

L'installation se déroule …

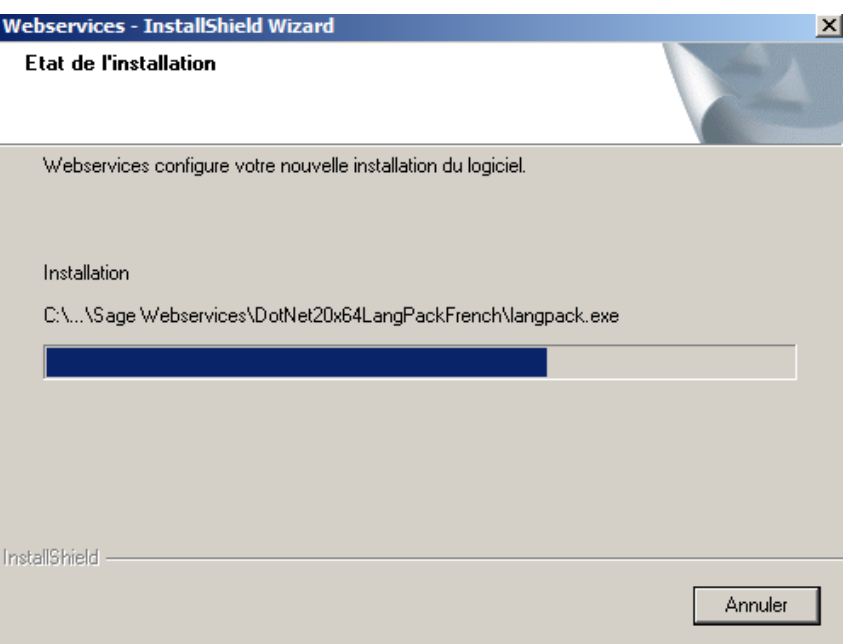

L'assistant peut être terminé.

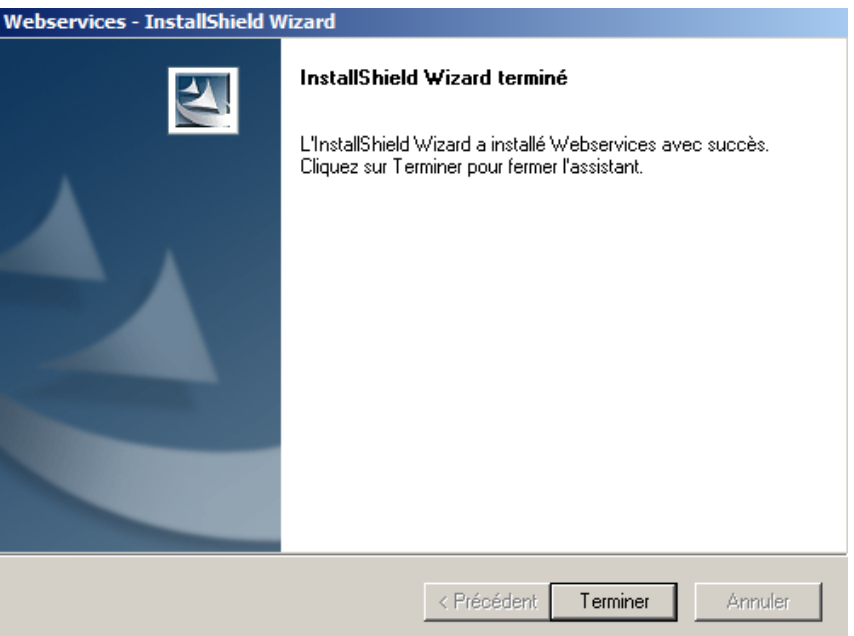

Le service Sage Serveur Web est alors installé.

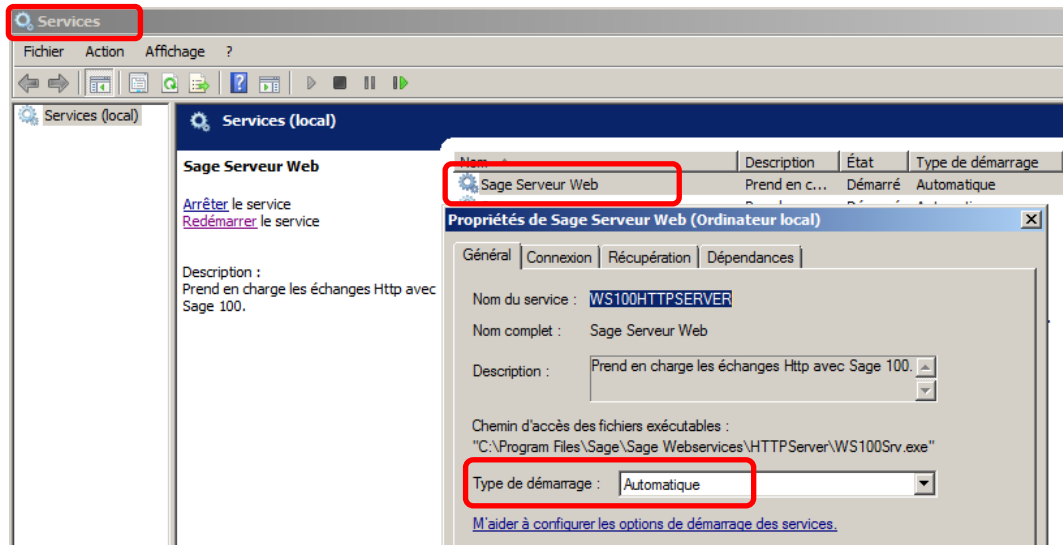

Il est visible dans les services Windows (Panneau de configuration du Serveur) avec un type de démarrage automatique.

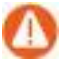

Se reporter au guide de l'intégration Sage 100 pour connaître tous les détails de la mise en route d'une intégration : [http://documentation.sage.fr/bupme/DOCS/CRM\\_INTEGRATION\\_V810.PDF](http://documentation.sage.fr/bupme/DOCS/CRM_INTEGRATION_V810.PDF)

# <span id="page-14-1"></span><span id="page-14-0"></span>**Installation de Sage 100 CRM**

## **Pré requis obligatoires**

Pour une implémentation standard, les environnements logiciels pris en charge sont présentés dans le guide des compatibilités disponible depuis :

[http://documentation.sage.fr/bupme/DOCS/CRM\\_MATRIX\\_V810.PDF](http://documentation.sage.fr/bupme/DOCS/CRM_MATRIX_V810.PDF)

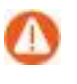

Un message d'avertissement apparaitra lorsque la version du serveur de données SQL n'est pas conforme.

## <span id="page-14-2"></span>**Déploiement**

Pour installer Sage 100 CRM, il suffit de sélectionner *Nouvelle installation ou mise à jour depuis version 8.X*.

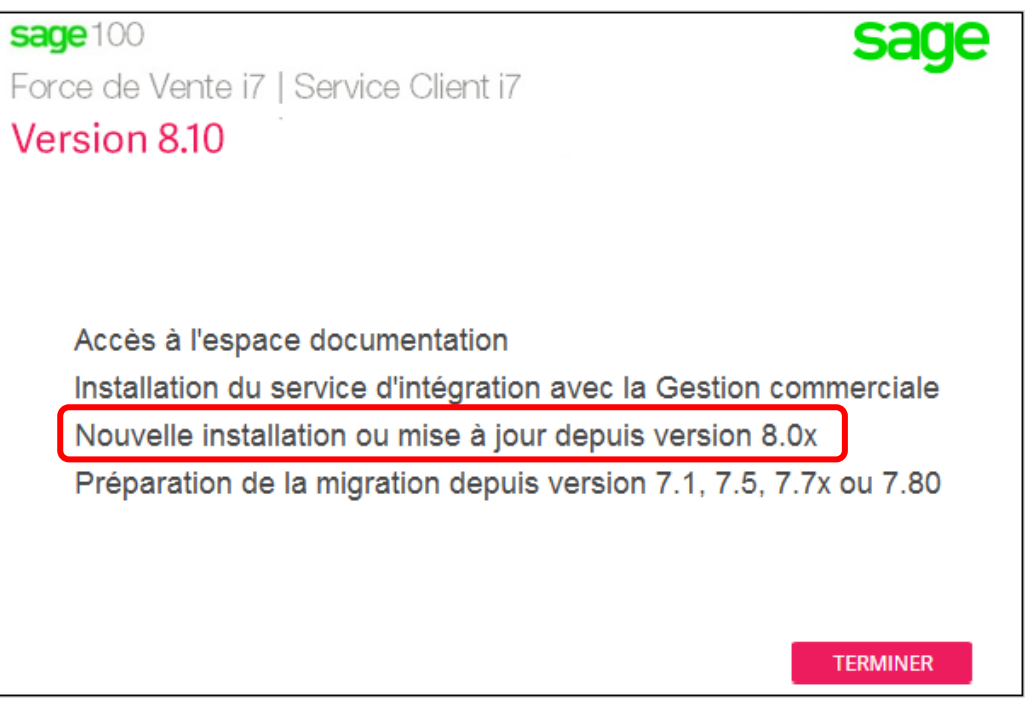

**Attention!** Avant de continuer votre installation, vous devez vous assurer que le setup d'installation peut effectuer sans risque un arrêt du serveur IIS.

Les conditions générales doivent être acceptées pour continuer l'installation

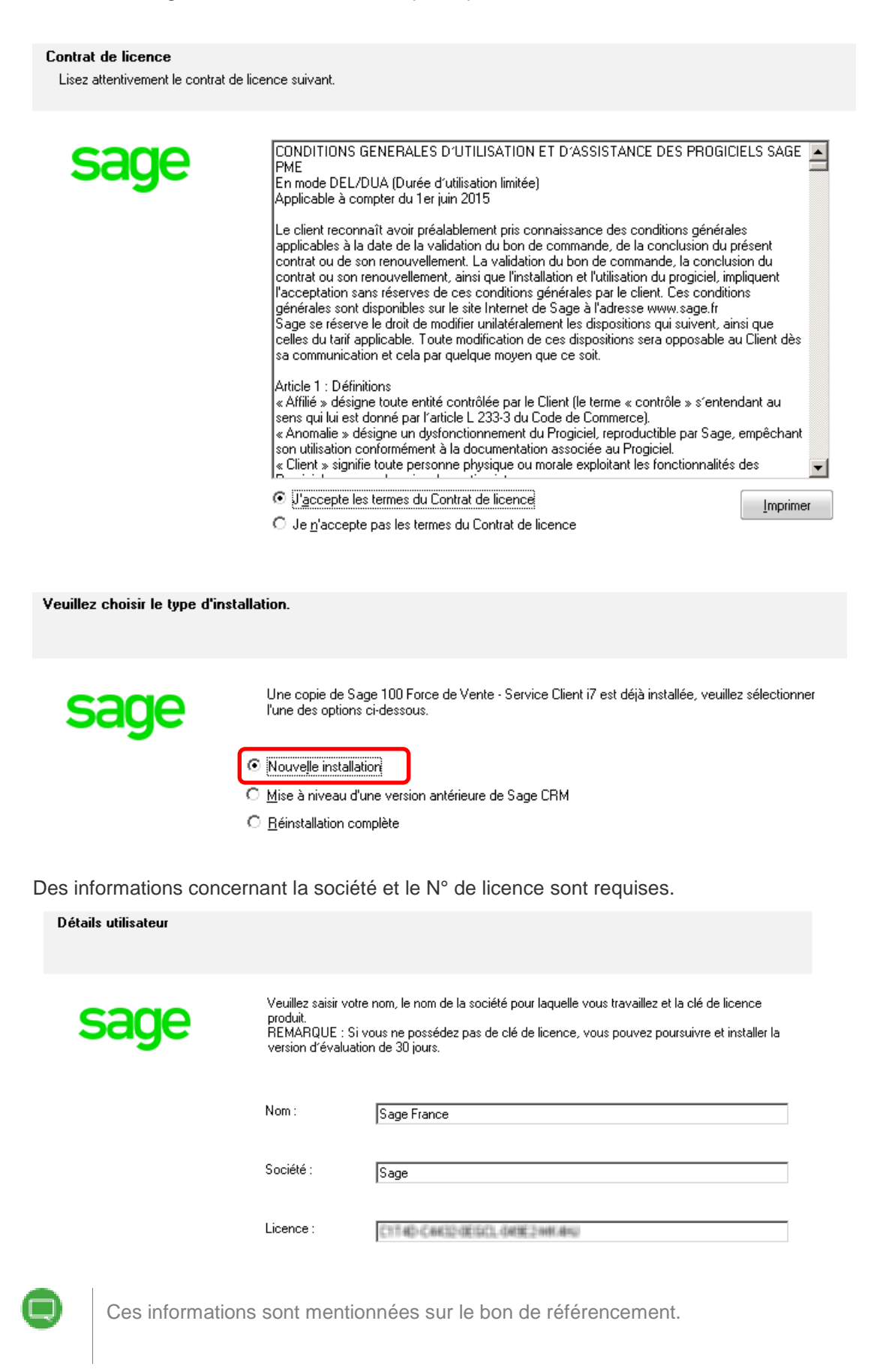

#### Le serveur SQL doit être sélectionné

#### Sélection de la base de données

Veuillez sélectionner la base de données Sage CRM.

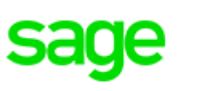

Si le type de base de données dont vous avez besoin est installé sur un autre serveur et ne figure pas ci-dessous, vérifiez que vous avez installé les outils client pour cette base de données sur ce serveur.

⊙ Microsoft SQL Server existant C Installer Microsoft SQL Server Express

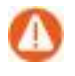

**Attention!** Le serveur SQL doit être installé au préalable. Pour une installation avec SQL Server Express, se reporter au chapitre concerné.

Un nom d'installation doit être indiqué.

Nom de l'installation

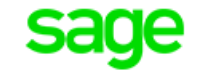

Veuillez saisir le nom de l'installation.

Il sera utilisé comme nom de base de données, d'alias de base de données et de répertoire d'installation suggéré.

**CRMSAGE** 

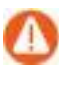

Il est important de choisir judicieusement le nom de l'installation du site Web Sage 100 CRM, de la base de données et du répertoire d'installation. Il est conseillé de préfixer le nom par CRM et de le faire suivre sans espace ou séparateur par le nom de la société, le tout ne devant pas excéder dix caractères. *Exemple : CRMSAGE.*

#### Un emplacement est proposé par défaut

Choisissez l'emplacement cible Sélectionnez le dossier où installer les fichiers.

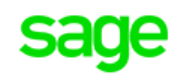

Veuillez spécifier l'emplacement des fichiers programme de Sage CRM. Veuillez noter qu'un dossier nommé 'CRMSAGE' va être créé par l'installation au chemin d'accès spécifié ci-dessous.

Dossier cible: C:\Program Files (x86)\Sage\CRM\

Parcourir...

#### Le serveur de base de données doit être sélectionné

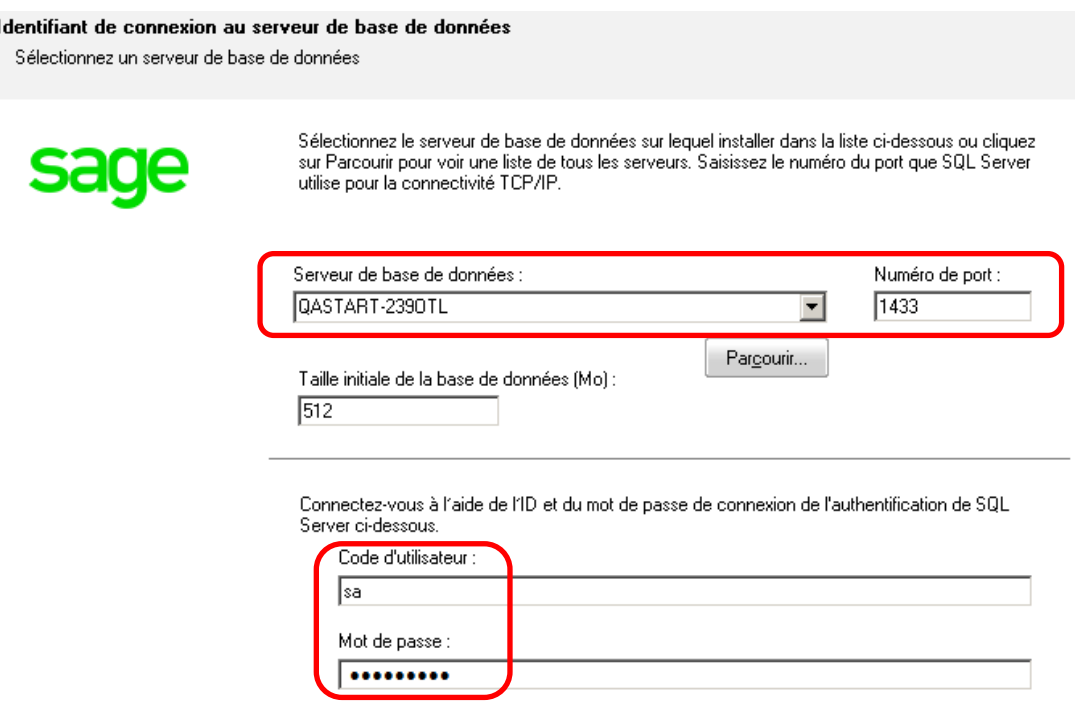

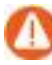

**Attention !** Le compte utilisateur exploité par Sage 100 CRM doit être un compte autorisé dans SQL Server. Nous préconisons d'utiliser le compte *sa* ou de créer un compte SQL avec tous les droits d'administration SQL.

Si votre serveur SQL est distant, vous devez installer les outils SQL (Management Studio) sur le serveur hébergeant Sage 100 CRM. Il permettra d'effectuer la liaison avec la base de données.

Dans le cadre d'une installation client, la base de données de démonstration ne doit pas être sélectionnée

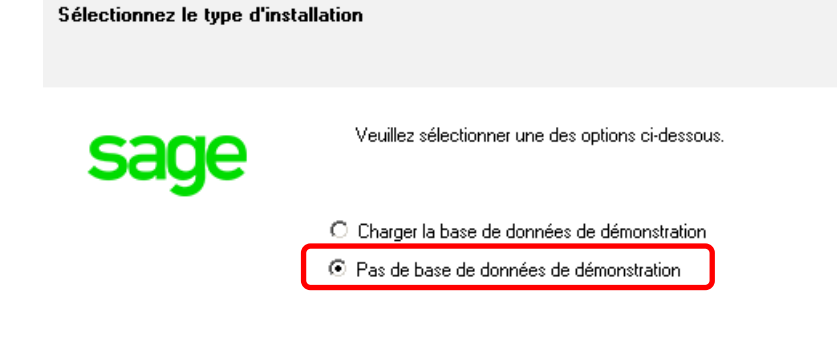

Le site Exemple Self-Service peut être installé afin de permettre notamment à vos clients d'obtenir un suivi sur les tickets enregistrés

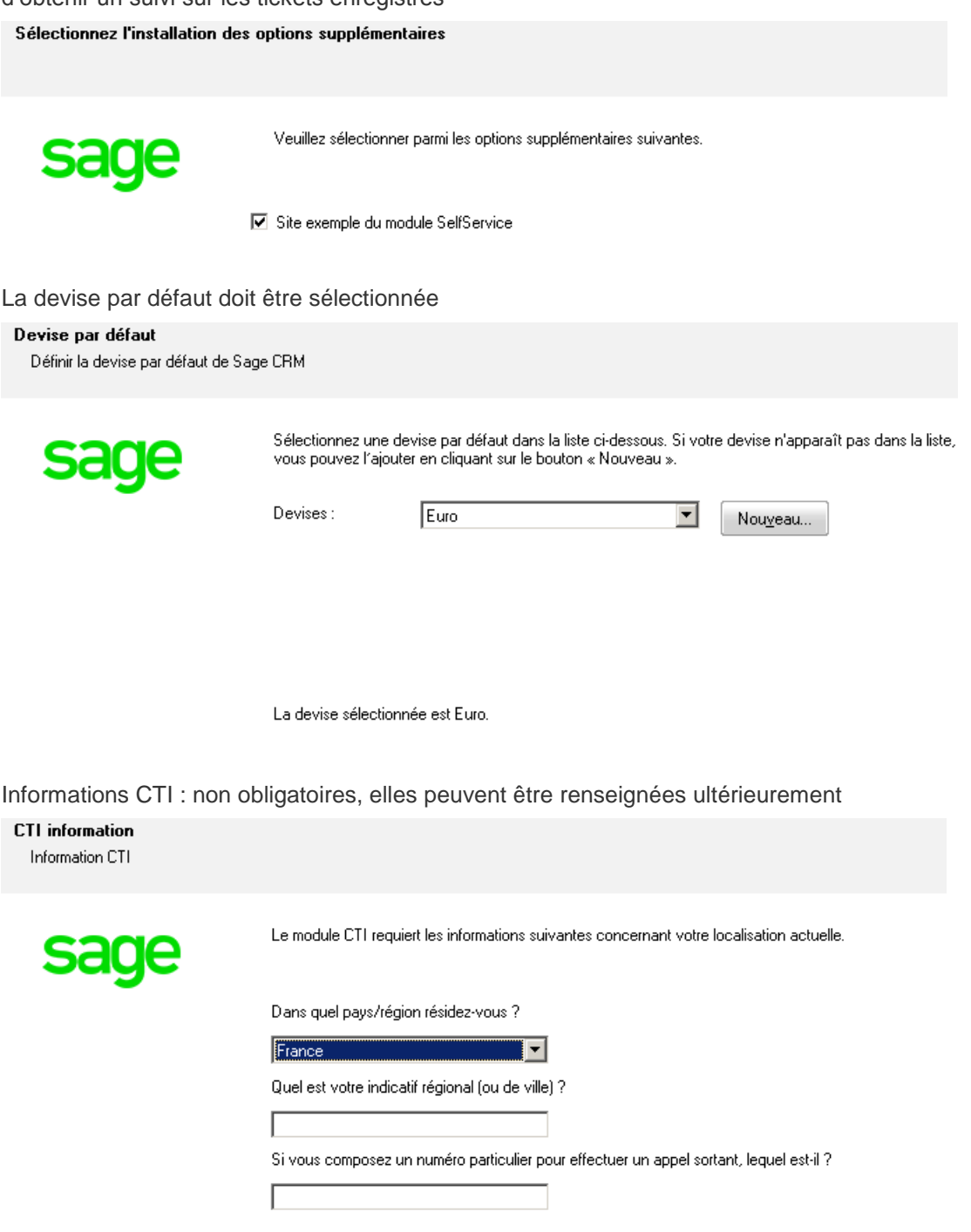

Port:

Si nécessaire, le mode de protocole de connexion doit être indiqué.

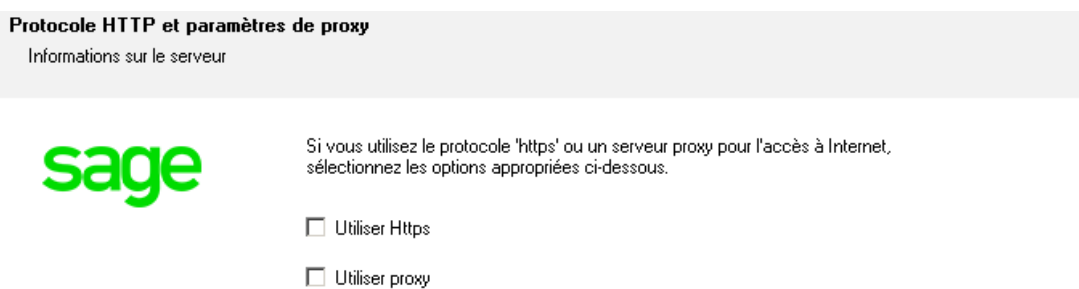

Dans le cas d'utilisation d'un serveur Proxy, des données complémentaires doivent être saisies.

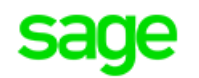

Si vous utilisez le protocole "https' ou un serveur proxy pour l'accès à Internet,<br>sélectionnez les options appropriées ci-dessous.

Utiliser Https

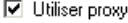

Adresse du proxy

Informations d'authentification (le cas échéant)

Domaine:

I

Nom d'utilisateur :

Mot de passe :

Un récapitulatif de la configuration de Sage 100 CRM apparait avant de valider le lancement de l'installation.

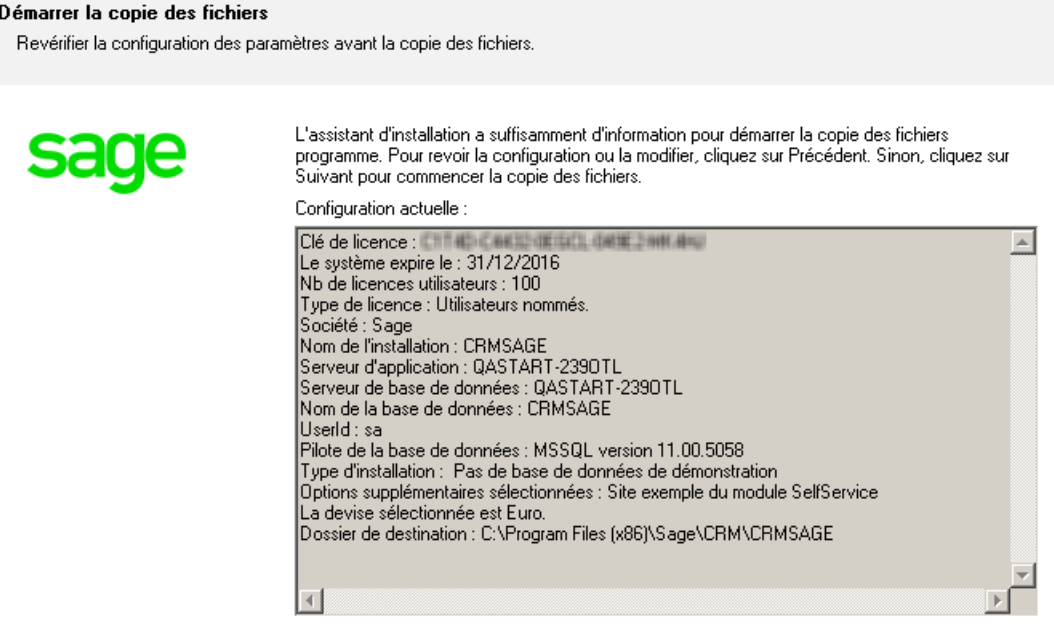

Le service IIS devra être momentanément arrêté afin de permettre l'installation.

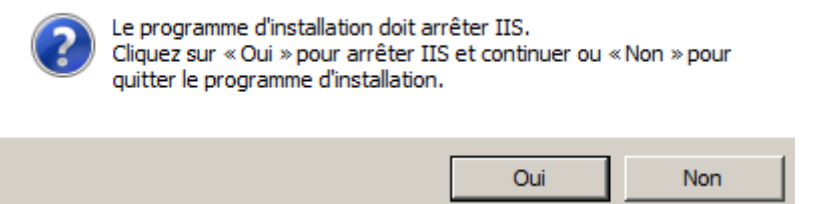

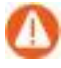

**Attention !** L'arrêt d'IIS entraine l'arrêt des sites Web éventuellement en exploitation sur ce serveur. S'assurer que cet arrêt ne provoquera pas de gêne pour les utilisateurs.

L'installation se termine par la saisie d'informations utile pour l'enregistrement du produit.

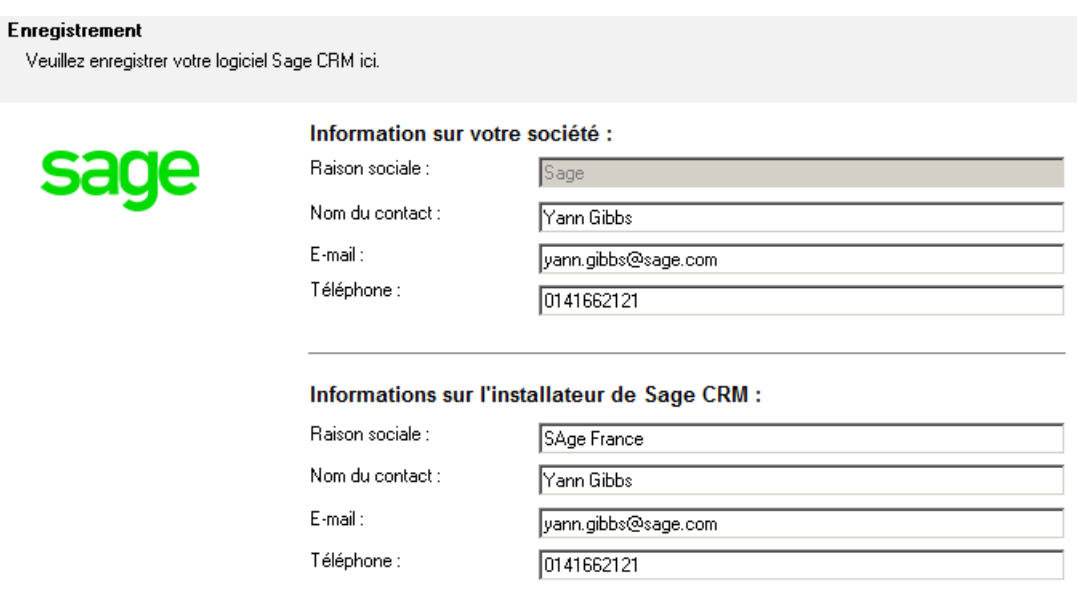

Tous les champs doivent être remplis. Cliquez sur "Suivant" pour continuer dès qu'il sera disponible.

La fin du processus d'installation de Sage 100 CRM permet d'effectuer l'enregistrement automatique de votre produit auprès de nos services.

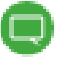

Un accès internet est donc nécessaire pour effectuer cette opération. Dans le cas où le traitement a échoué, un enregistrement manuel pourra être effectué (se reporter au chapitre suivant).

L'application doit être lancée afin de finaliser son installation.

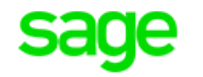

Sage 100 Force de Vente - Service Client i7 8.10

L'installation est terminée. Vous pouvez maintenant utiliser l'option ci-dessous pour vous connecter.

 $\boxed{\blacktriangledown}$  Lancer Sage 100 Force de Vente - Service Client i7 maintenant.

☑ Voir le fichier Lisez-moi.

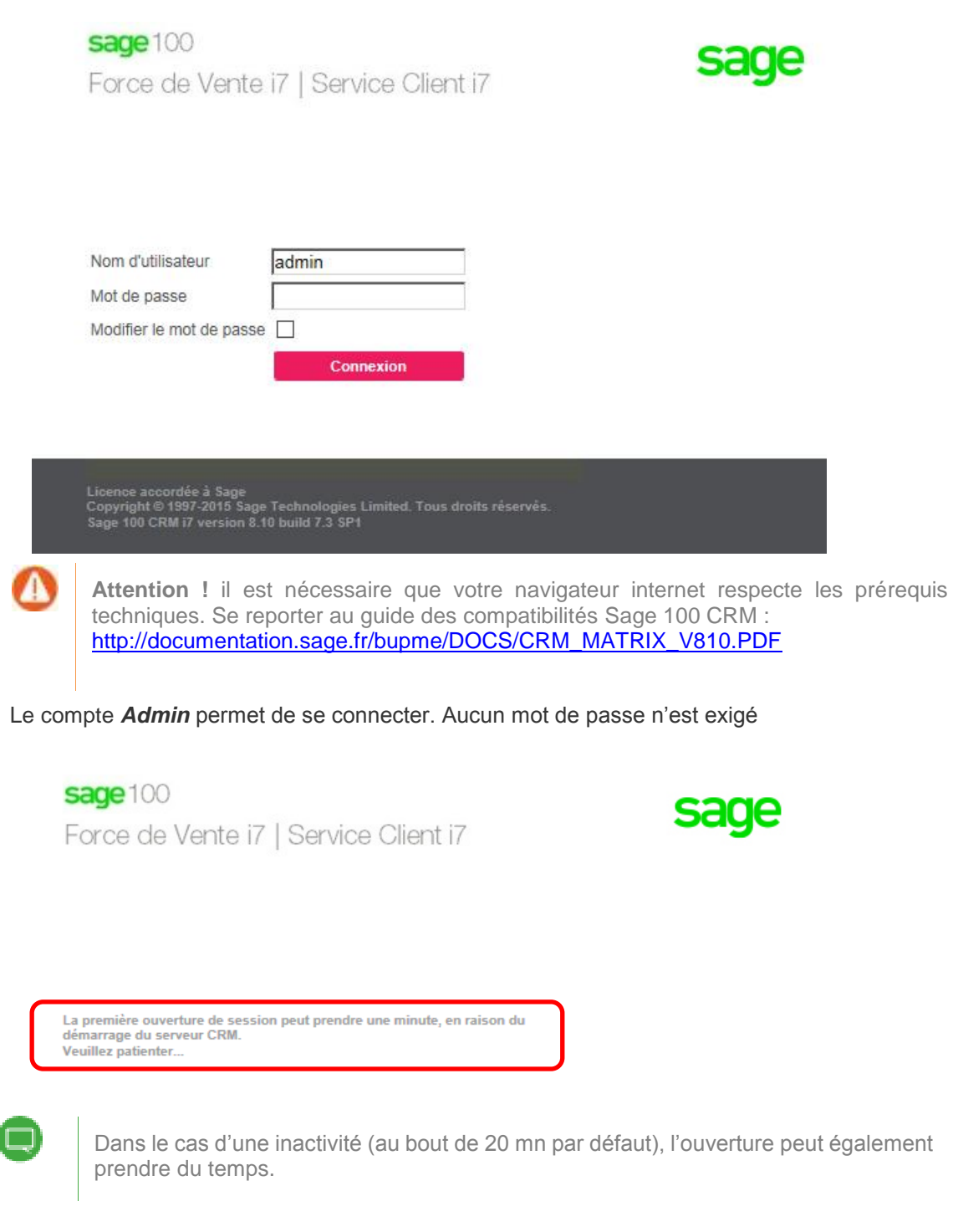

Un écran d'accueil propose de se connecter à Sage 100 CRM

L'installation se poursuit par le déploiement du composant Sage CRM Plus.

#### Installation du composant...

#### **Exécution du script**

- Installation des outils système
	- Ajout entrées dans Administration pour outil mise à jour script serveur
- Installation vues et fonctions pour module décisionnel
- Mise à disposition des composants
- Installation des patchs pour version localisée
- Ajout de la gestion des téléphones portables
- Modification des ecrans CRM Installation composant Intégration Sage 100
- Paramétrage intégration Sage 100
- Installation composant Améliorations Fonctionnelles
- ☑ Copie des fichiers
- Aiout interface codes postaux
- Ajout interface codes naf
- Ajout interface données diverses
- Installation composant Analyseur de logs intégration
	- Installation des fichiers système
	- Installation des logs d'exemple
- Installation composant Téléchargement de données Import Plus
- Installation du module Import Plus
- O Création du menu Import Donnée plus dans administration -> Gestion de données -> Téléchargement des données Import Plus
- Création de la table de marque des enregistrements insérés
- Ø Installation des fichiers nécessaires à la création des descriptifs d'imports exports
- Installation des fichiers nécessaires pour l'import de données spécifique
- ☑ Copie des icones
- Création des clés de mise à jour dans les entités standards.
- Création de la liste présentant les codes de listes de choix créé.
- Création de la liste présentant les enregistrements créés.
- Installation des fichiers d'exemples

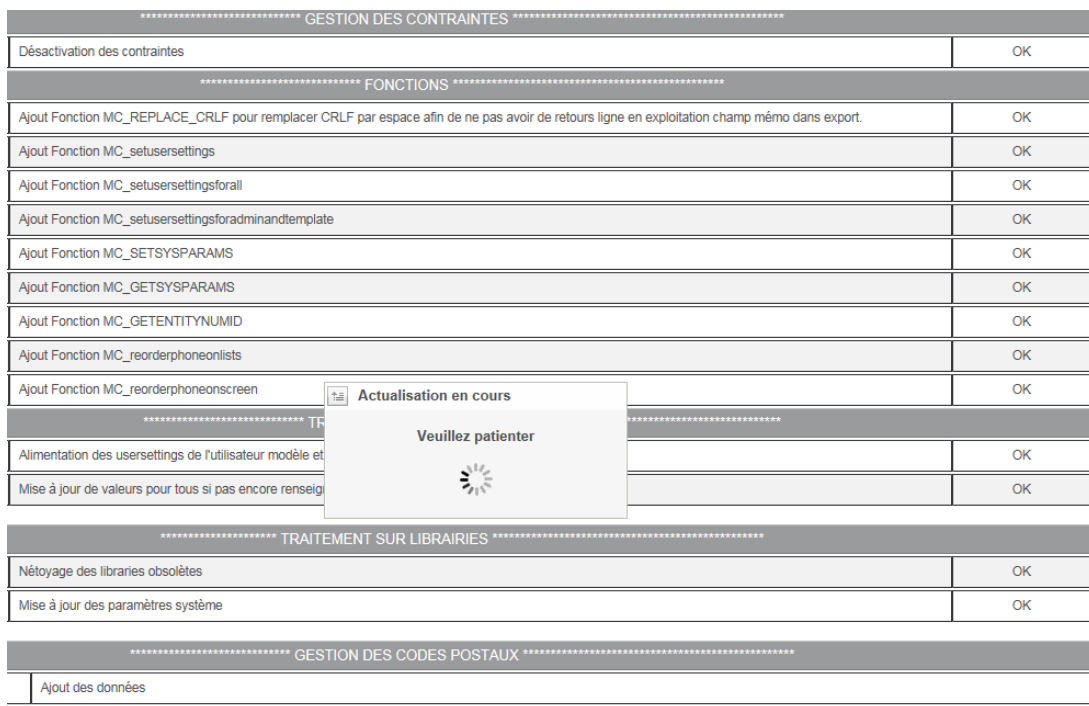

L'installation s'achève par une reconnexion

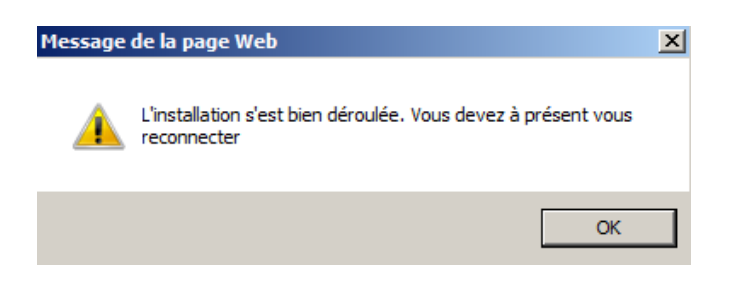

Dans le cas d'une installation Multiserveur, se reporter au chapitre **[Installation](#page-43-0)  [Multiserveurs](#page-43-0)**.

#### La page d'accueil vous invite à vous reconnecter

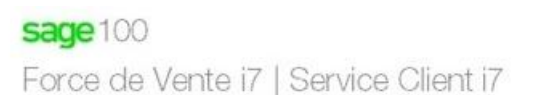

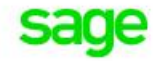

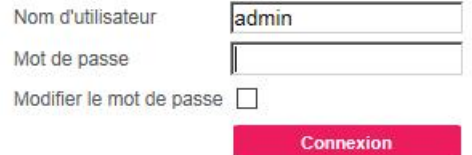

Licence accordée à Sage<br>Copyright © 1997-2015 Sage Technologies Limited. Tous droits réservés<br>Sage 100 CRM i7 version 8.10 build 7.3 SP1

Lors de votre connexion, une participation au *Programme Améliorations Produits* est proposée

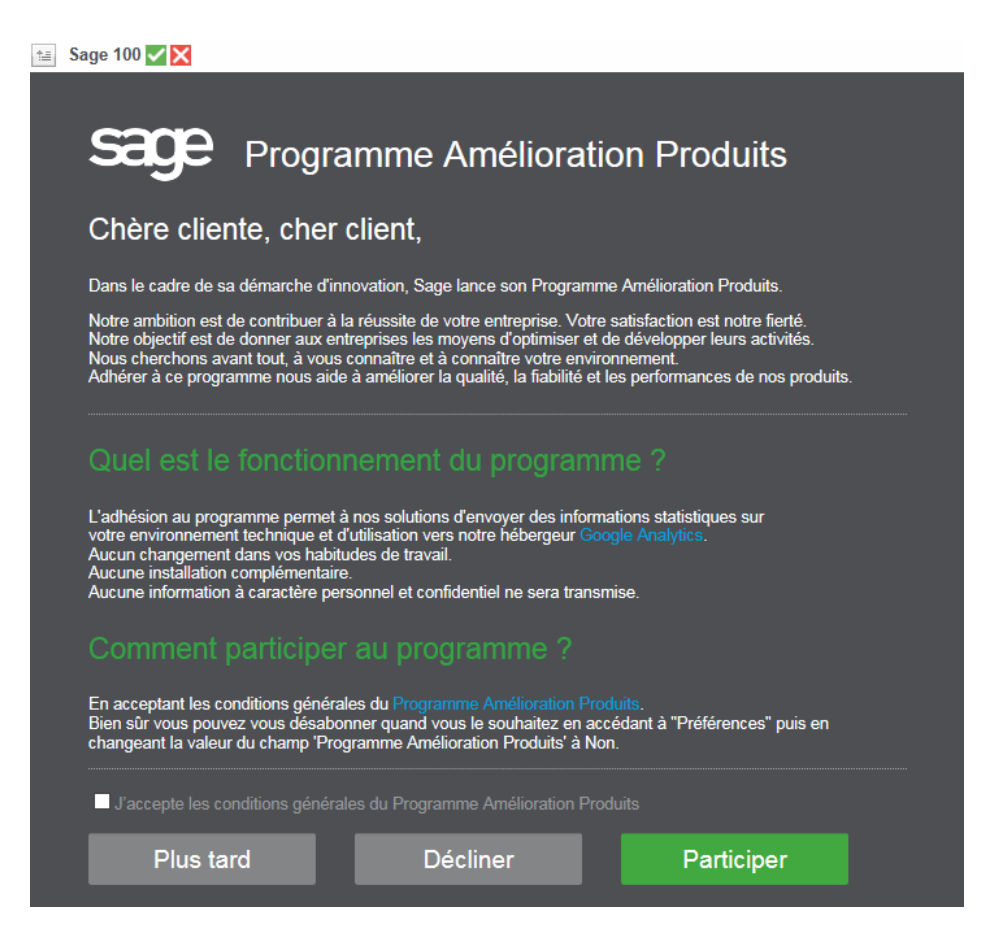

Tous les renseignements utiles avant validation sont disponibles dans les liens présentés.

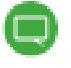

Cette invitation se présente pour chaque utilisateur lors de leur première connexion.

## <span id="page-26-0"></span>**Enregistrement manuel du produit**

Lorsque le produit n'a pas été encore enregistré, le message suivant apparait sur tous les écrans :

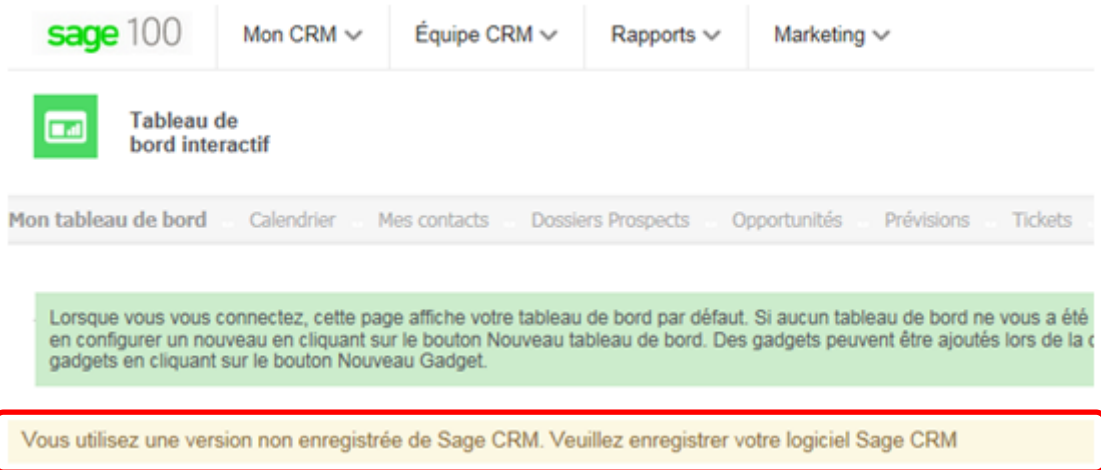

Pour procéder à l'enregistrement, il suffit de suivre la procédure depuis la fonction *Administration -> Système -> Détails de la clé de licence*.

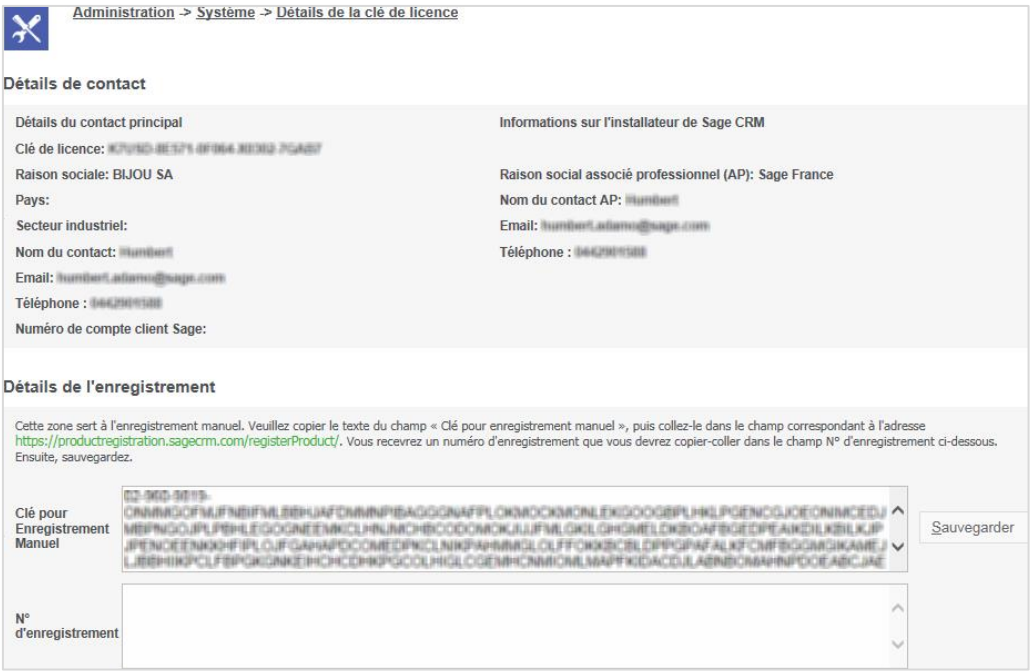

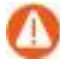

Dans le cas, où le produit a été enregistré plusieurs fois, le message suivant peut apparaitre :

'Le nombre de licences dépasse le nombre limite d'installations. Veuillez contacter votre Partenaire Sage'.

# <span id="page-27-0"></span>**Configuration de l'intégration Sage 100**

Ce chapitre décrit la configuration du service Sage 100 Webservices suite à son installation.

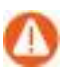

Dans le cas où la mise en place de l'intégration avec la Gestion commerciale n'est pas nécessaire, l'installation de Sage 100 CRM est terminée.

La création d'une intégration entre la Gestion commerciale et Sage 100 CRM nécessite de renseigner dans les paramètres de Sage 100 Webservices, le nom de la société Gestion commerciale avec laquelle les données seront synchronisées.

Après installation du service d'intégration Sage 100, un accès à la configuration des sociétés est disponible dans le *Panneau de configuration* (*Démarrer/Paramètres*).

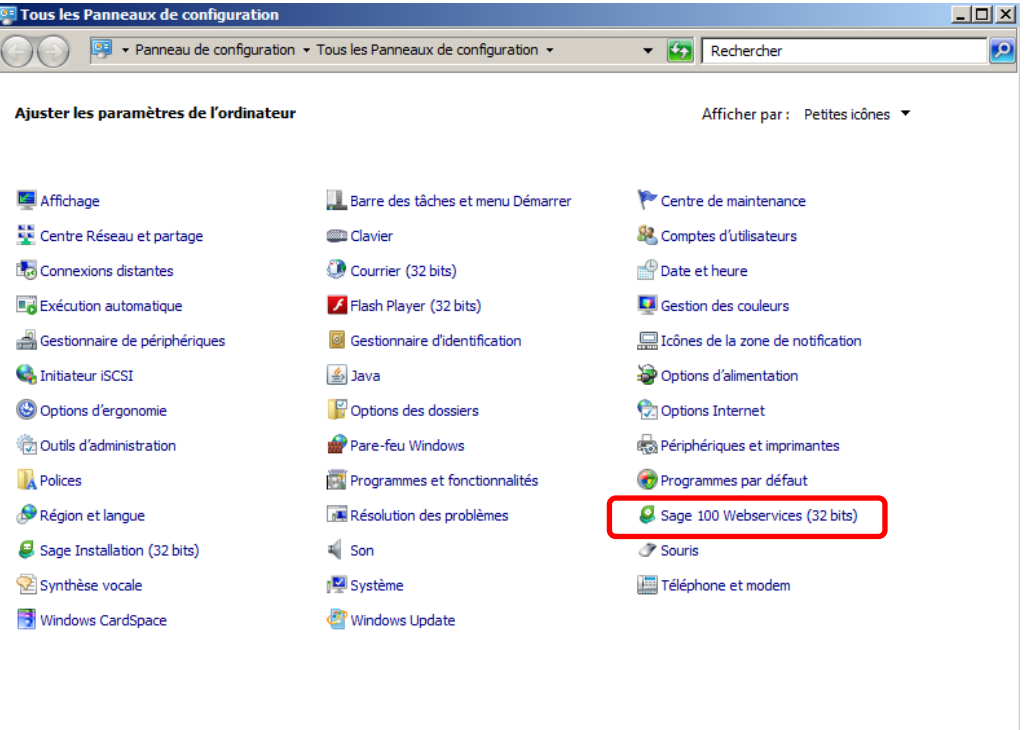

## <span id="page-28-0"></span>**Généralités**

Pour accéder au programme permettant la gestion des sociétés, procéder à un double-clic sur l'icône **Sage 100 Webservices** :

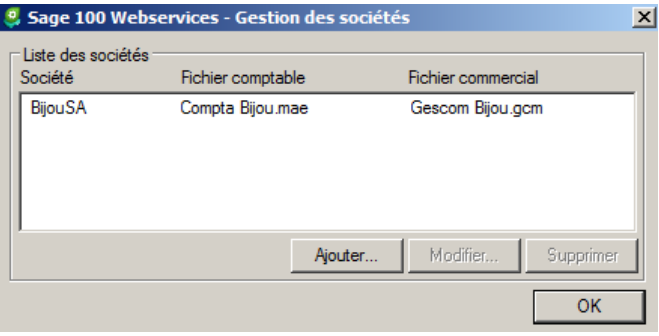

Le nom de la société n'est pas imposé mais il est conseillé de le nommer *Sage100* pour correspondre à la valeur par défaut de la création de la fiche intégration.

Les commandes *Ajouter*, *Modifier* et *Supprimer* permettent respectivement, de créer une nouvelle société, de modifier une société existante et d'en supprimer une existante.

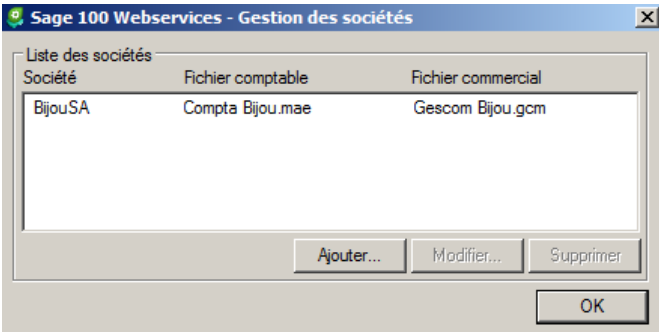

Par défaut, une société a été créée lors de l'installation :

L'emplacement du fichier de démo Bijou SA installé par le service Sage 100 WebServices est :

C:\Documents and Settings\all Users\Documents\Sage\Sage Webservices *(ou C:\Users\Public\Documents\Sage\Sage Webservices sous Windows Server 2008)*.

Ne pas confondre avec la base de démo Bijou SA contenue dans le dossier 'iGestion commerciale' au même niveau de répertoire que le dossier 'Sage WebServices'.

## <span id="page-29-0"></span>**Ajout d'une société**

La commande *Ajouter* permet de créer une nouvelle société. Pour chaque société, il est nécessaire de renseigner un intitulé, l'emplacement du fichier comptable et l'emplacement du fichier commercial :

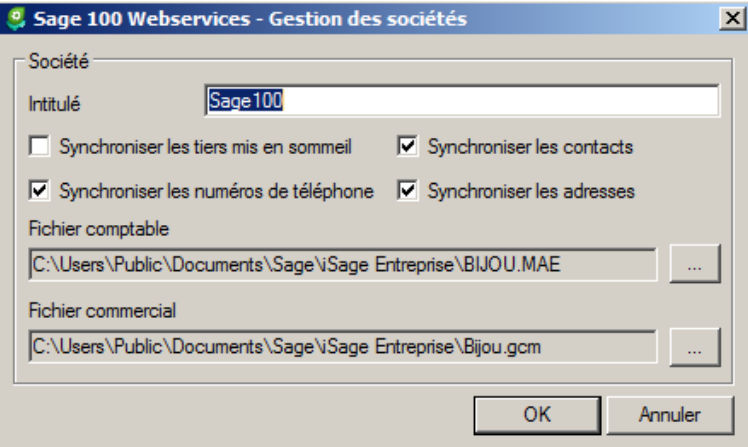

- *Intitulé* : représente le code de la société devant être créé. Cette zone est limitée à 50 caractères maximum. Tous les caractères sont autorisés. L'intitulé d'une société est un identifiant unique.
- *Synchroniser les tiers en sommeil* : Choisir de synchroniser ou non les tiers en sommeil.
- *Synchroniser les contacts* : Si l'option n'est pas cochée, seules les modifications apportées aux contacts depuis Sage 100 CRM seront répliquées vers La Gestion commerciale. Les modifications apportées aux contacts dans la Gestion commerciale ne seront pas répliquées dans Sage 100 CRM.
- *Synchroniser les numéros de téléphone* : Si l'option n'est pas cochée, seules les modifications apportées aux numéros de téléphone depuis Sage 100 CRM seront répliquées vers la Gestion commerciale. Les modifications apportées aux numéros de téléphone dans la Gestion commerciale ne seront pas répliquées dans Sage 100 CRM.
- *Synchroniser les adresses* : Si l'option n'est pas cochée, seules les modifications apportées aux adresses depuis Sage 100 CRM seront répliquées vers la Gestion commerciale. Les modifications apportées aux adresses dans la Gestion commerciale ne seront pas répliquées dans Sage 100 CRM.
- *Fichier comptable :* représente l'emplacement permettant d'accéder au fichier comptable (mae). La sélection de l'emplacement s'effectue par une boîte de sélection de fichier.
- *Fichier commercial :* représente l'emplacement permettant d'accéder au fichier commercial (gcm). La sélection de l'emplacement s'effectue par une boîte de sélection de fichier.

Pour poursuivre la mise en place d'une intégration Sage100, veuillez-vous reporter au guide de l'intégration Sage 100 : [http://documentation.sage.fr/bupme/DOCS/CRM\\_INTEGRATION\\_V810.PDF](http://documentation.sage.fr/bupme/DOCS/CRM_INTEGRATION_V810.PDF)

# <span id="page-30-1"></span><span id="page-30-0"></span>**Installation des mises à jour**

# **Pré requis obligatoires**

Une mise à jour mal réalisée peut provoquer une période de non fonctionnement sur le site du client. Cependant, si une mise à jour est correctement préparée et exécutée, les problèmes peuvent être identifiés rapidement et résolus sans provoquer de perturbation sur le site du client.

Pour éviter les problèmes relatifs aux mauvaises mises à jour, il est recommandé de suivre les étapes suivantes lors de la mise à jour :

- Créer une sauvegarde manuelle des fichiers de programme Sage 100 CRM, du registre et de la base de données.
- Installer un environnement de test qui ressemble à l'environnement réel aussi précisément que possible.
- Effectuer un test de mise à jour sur l'environnement de test.
- Vérifier le test de mise à jour. C'est le meilleur moment pour trouver les problèmes potentiels en rapport avec des fonctionnalités à la fois régulièrement utilisées et personnalisées.
- Effectuer la mise à jour réelle uniquement lorsque les problèmes potentiels sont résolus et le résultat des tests est satisfaisant.
- Contrôler la mise à jour réelle : un test du système complet n'est pas nécessaire à ce stade car les problèmes potentiels doivent déjà avoir été identifiés et résolus lors des tests précédents pendant l'essai de mise à jour.

2 types de mises à jour de version sont proposés :

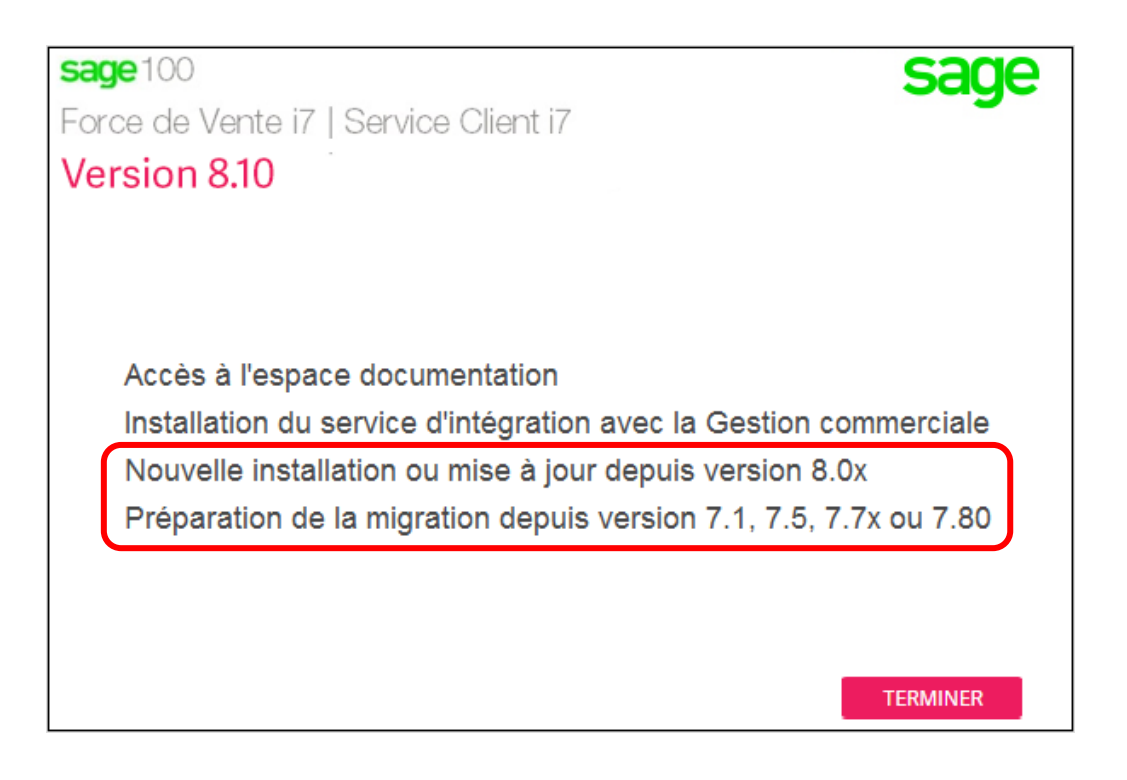

# <span id="page-31-0"></span>**Mise à jour version 8.0x**

Pour mettre à jour la version 8 de Sage 100 CRM, il suffit de sélectionner *Nouvelle installation ou mise à jour depuis version 8.0x*.

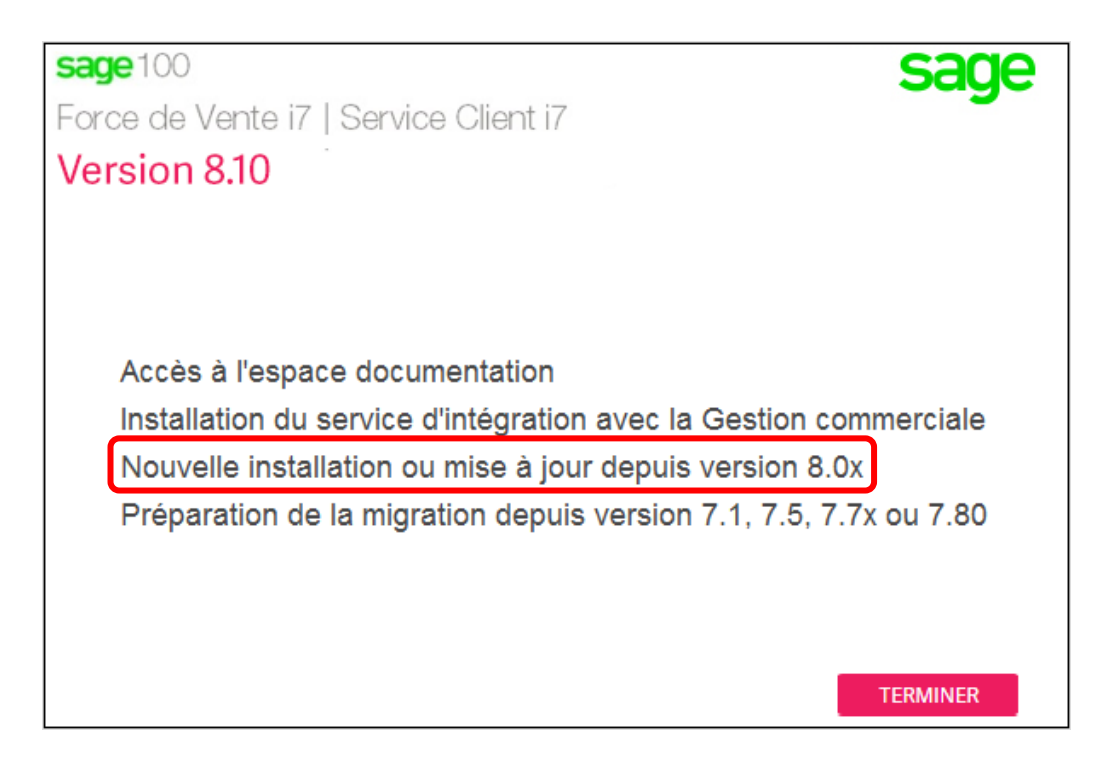

Sélectionner la *Mise à niveau d'une version antérieure de Sage CRM*

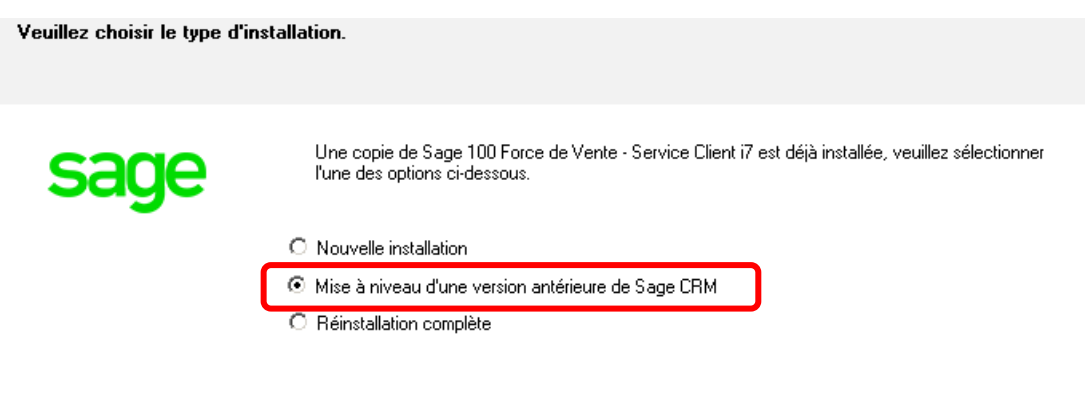

Veuillez-vous reporter au chapitre précédent 'Installation de Sage 100 CRM' pour connaître les autres informations à renseigner.

Les informations Client sont automatiquement proposées.

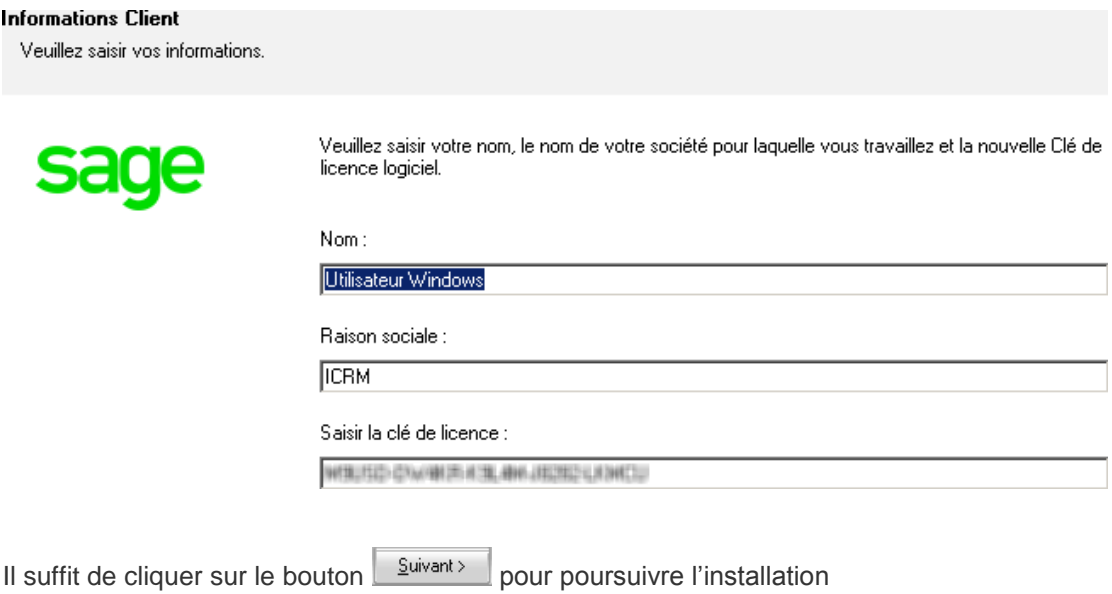

La version 8 de Sage 100 CRM i7 est désormais installée.

Dans le cadre d'une mise à jour, il est vivement conseillé d'effectuer la suppression de l'historique de navigation sur chacun des postes de travail concernés

#### Exemple avec Internet Explorer

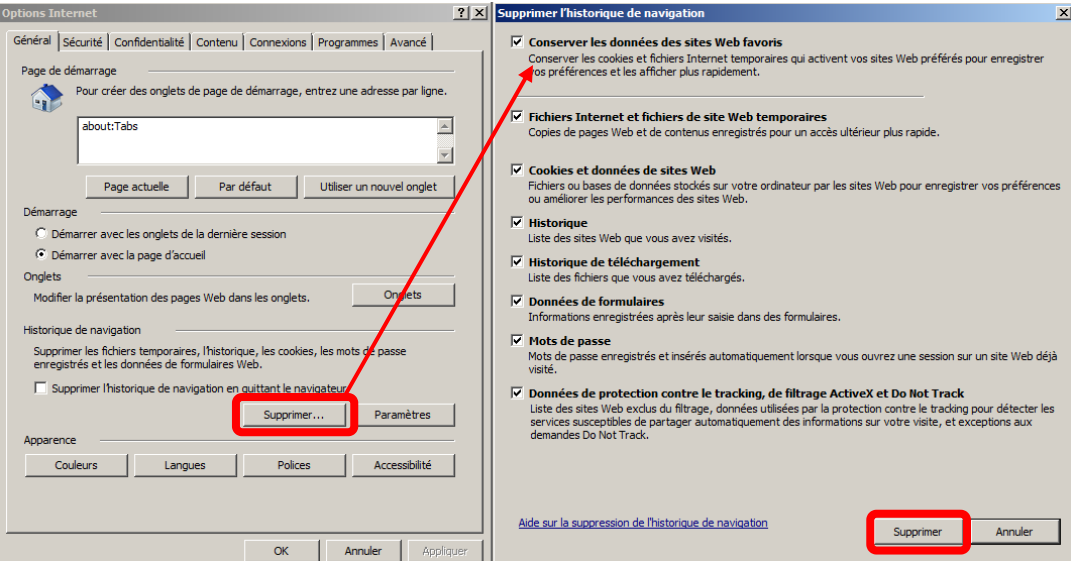

# <span id="page-33-0"></span>**Mise à jour version 7.1, 7.5, 7.7x ou 7.80**

Pour installer une mise à jour de Sage 100 CRM, il est nécessaire d'effectuer une préparation de la base de données avant la mise à jour de la version.

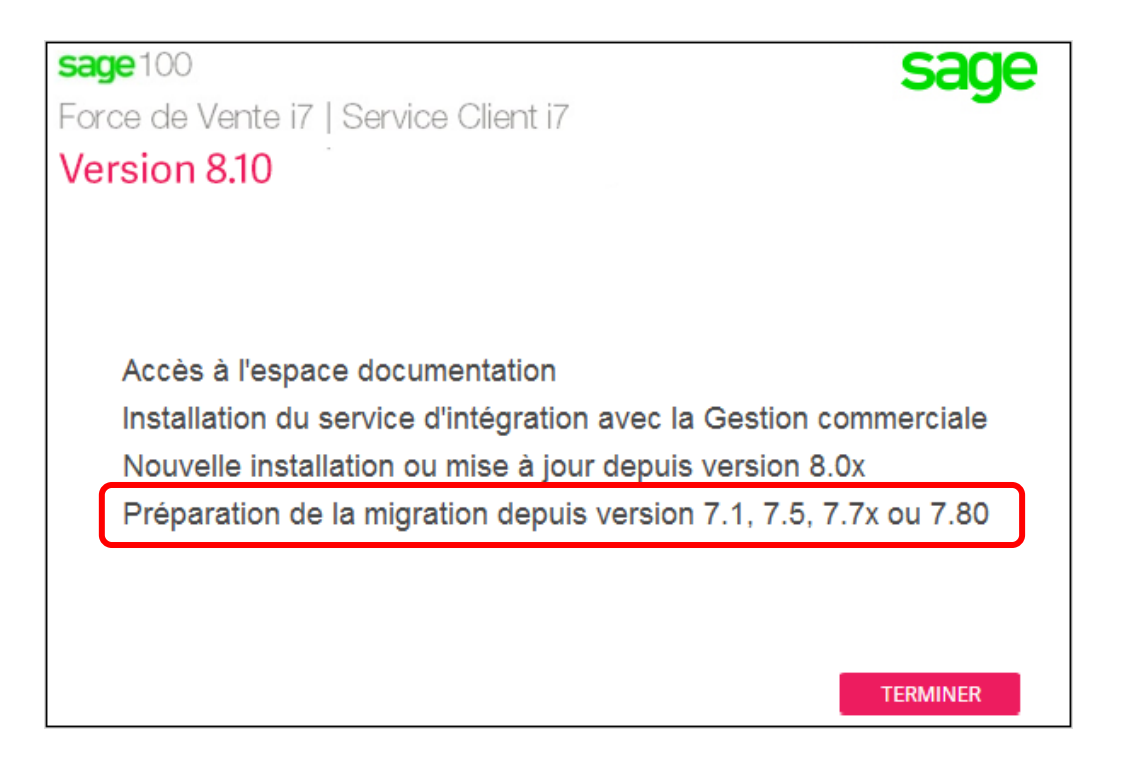

Pour obtenir l'outil de préparation à la migration et son guide d'utilisation, il suffit d'utiliser :

- Le lien suivant : [http://documentation.sage.fr/bupme/DOCS/CRM\\_MIGRATION\\_V810.PDF](http://documentation.sage.fr/bupme/DOCS/CRM_MIGRATION_V810.PDF)
- Le Setup en sélectionnant l'option *Préparation de la migration depuis version 7.1, 7.5, 7.7x ou 7.80*

La mise à jour de la version ne peut s'effectuer dès l'instant où la dernière étape de l'outil de préparation à la migration soit exécutée. Une clé d'attestation préparation migration est délivrée afin de débloquer la mise à jour de l'application.

sage 100 Force de Vente i7 | Service Client i7

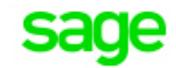

# Version 8.10

Pour mettre à jour une version Sage100 CRM i7 7.1, 7.5, 7.7x ou 7.80, une préparation à la migration doit être effectuée.

Vous ne devez surtout pas procéder à la migration tant que cette préparation n'a pas été totalement terminée et ne vous a pas indiqué que la migration peut être effectuée.

Par sécurité vous devez saisir la clé fournie à la fin de la préparation de la migration.

Si vous n'avez pas encore préparé la migration vous pouvez récupérer au lien ci-dessous :

La documentation et l'utilitaire de la préparation à la migration

Clé d'attestation préparation migration effectuée

Annuler Suivant

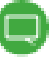

I

Veuillez-vous reporter au chapitre précédent 'Installation de Sage 100 CRM' pour connaître les autres informations à renseigner.

# <span id="page-35-0"></span>**Les liens vers les outils de préparation à la migration**

#### Sage 100 CRM - Liens vers les outils de préparation à la migration Version 8.1 Guide de la migration vers Sage 100 CRM V8.1 10 dec 2015 Composant de préparation à la migration **SANS** devis/commandes avancés hors intégration ou avec intégration Sage 100 Gestion Commerciale i7 v7.7 10 dec 2015 Attention ! Ce composant ne doit pas être utilisé dans les cas suivants : Si Sage 100 CRM doit être connecté après migration avec Sage 100 Gestion Commerciale V8<br>Si souhait de maintenir dans le paramétrage le fonctionnel de l'ancien module de gestion des devis avancés avec intégration Sage 100 Gestion Commerciale i7 v8.0 10 dec 2015 Attention ! Ce composant ne doit pas être utilisé dans les cas suivants :<br>• Si Sage 100 CRM doit être connecté après migration avec Sage 100 Gestion Commerciale V7.7  $\mathbf{r}$ Si souhait de maintenir dans le paramétrage le fonctionnel de l'ancien module de gestion des devis avancés Composant de préparation à la migration AVEC devis/commandes avancés hors intégration ou avec intégration Sage 100 Gestion Commerciale i7 v7.7 10 dec 2015 Attention ! Ce composant ne doit pas être utilisé dans les cas suivants : Si Sage 100 CRM doit être connecté après migration avec Sage 100 CRM doit être connecté après migration avec Sage 100 CS si souhait de converger vers la solution standard sans devis/commander si de dossier à migrer n'explo Si Sage 100 CRM doit être connecté après migration avec Sage 100 Gestion Commerciale V8<br>Si souhait de converger vers la solution standard sans devis/commandes avancés avec intégration Sage 100 Gestion Commerciale i7 v8.0 10 dec 2015 Attention ! Ce composant ne doit pas être utilisé dans les cas suivants : Si Sage 100 CRM doit être connecté après migration avec Sage 100 Gestion Commerciale V7.7<br>Si Sage 100 CRM doit être connecté après migration avec Sage 100 Gestion Commerciale V7.7<br>Si souhait de converger vers la solution s  $\bullet$  $\sim$ Si le dossier à migrer n'exploitait pas les devis/commandes avancés

Avant tout utilisation, il est vivement conseillé de consulter le guide :

[http://documentation.sage.fr/bupme/DOCS/CRM\\_MIGRATIONGUIDE\\_V810.PDF](http://documentation.sage.fr/bupme/DOCS/CRM_MIGRATIONGUIDE_V810.PDF)

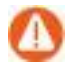

*Pour effectuer la mise à jour de l'application, il suffit de suivre les indications fournies par ce guide.*

# <span id="page-36-1"></span><span id="page-36-0"></span>**Mise à jour de la clé de licence**

# **Introduction**

La mise à jour de clé de licence de Sage 100 CRM peut être effectuée dans le cadre d'une modification du nombre d'utilisateurs et/ou d'une évolution d'une édition Standard vers une édition Avancé.

Ce traitement peut être exécuté lors de la mise à jour d'une version (exemple version 7.7x vers version 8) ou sur une installation en cours d'utilisation.

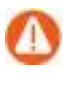

Cette opération nécessite que tous les utilisateurs soient déconnectés. Un redémarrage du service IIS sera obligatoire. Assurez-vous que cette manœuvre peut être exécutée sans risque.

# <span id="page-36-2"></span>**Changement de clé de licence lors d'une mise à jour de version**

Lors de l'installation d'une nouvelle version (exemple : version 8.1), 2 types de mises à jour sont proposés :

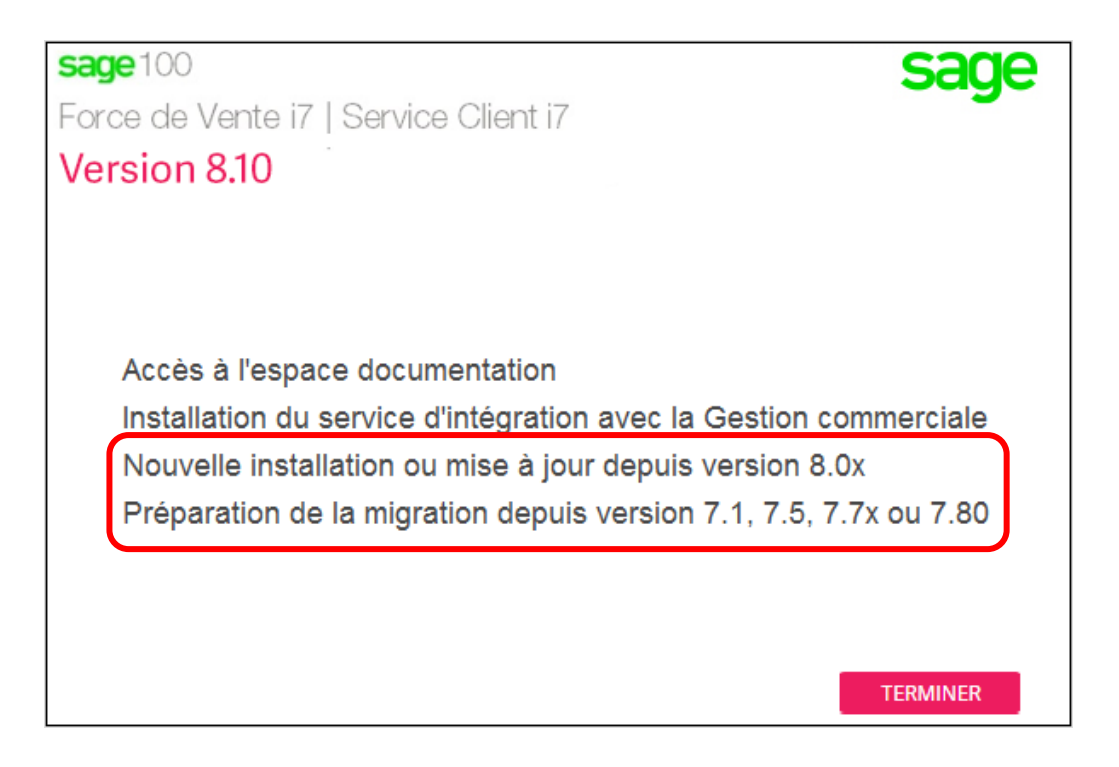

Quel que soit le choix effectué, une étape de saisie de clé de licence sera nécessaire :

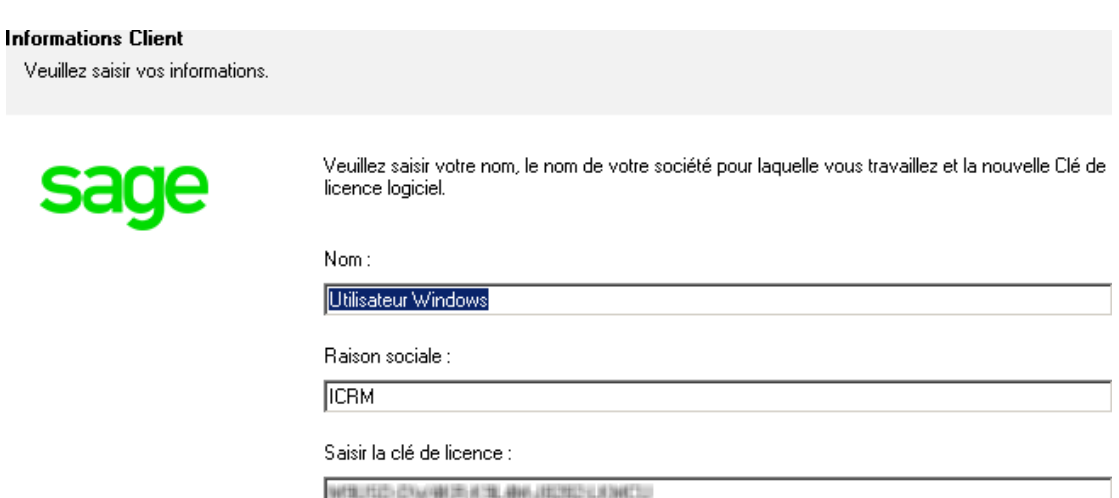

Muni de la nouvelle clé de licence (exemple : nouvelle clé de licence reçue – Sage 100 Force de Vente & Service client i7 version 8.10 et ancienne clé de licence utilisée – Sage 100 CRM i7 édition Standard version 7), il suffira de la saisir sur cet écran.

Ainsi, cette nouvelle clé de licence permettra le lancement de la mise à jour de la version (ex : version 7 à version 8) et le changement d'édition souhaité (passage de l'édition Standard à l'édition Force de Vente et Service client).

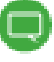

 $\Delta$ 

Cette nouvelle clé de licence peut intégrer également un changement du nombre d'utilisateur disponibles.

# <span id="page-38-0"></span>**Mise à jour de clé de licence sans changement de version**

Pour effectuer un changement du nombre d'utilisateurs et/ou une évolution de l'édition Standard vers l'édition Avancé sur une installation en production (ex : édition Standard V8 vers une édition Avancée V8), il est nécessaire de :

- de se munir d'une nouvelle clé de licence
- d'utiliser l'outil **LicenseKeyUpdate.exe.**

Muni de cette nouvelle clé de licence, il suffit de lancer **LicenseKeyUpdate.exe** depuis le répertoire d'installation C:\Program Files (x86)\Sage\{Nom d'installation}\License Update.

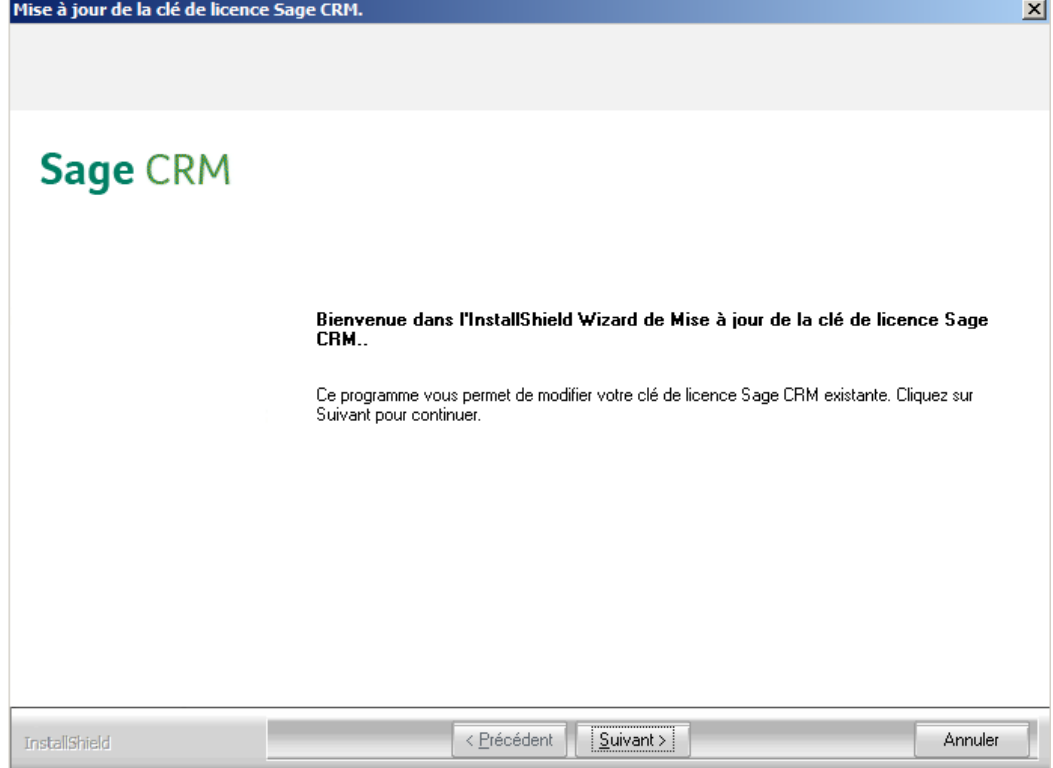

L'écran de modification des informations d'installation apparait.

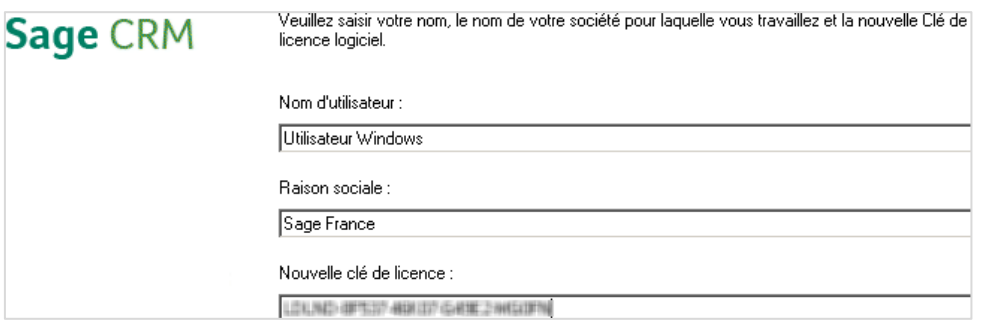

Saisir la nouvelle clé de licence.

**Attention !** le champ *Raison sociale* ne doit pas être modifié. Il doit rester conforme à celui saisi lors de l'installation initiale de Sage 100 CRM.

Saisir les informations de connexion à la base de données.

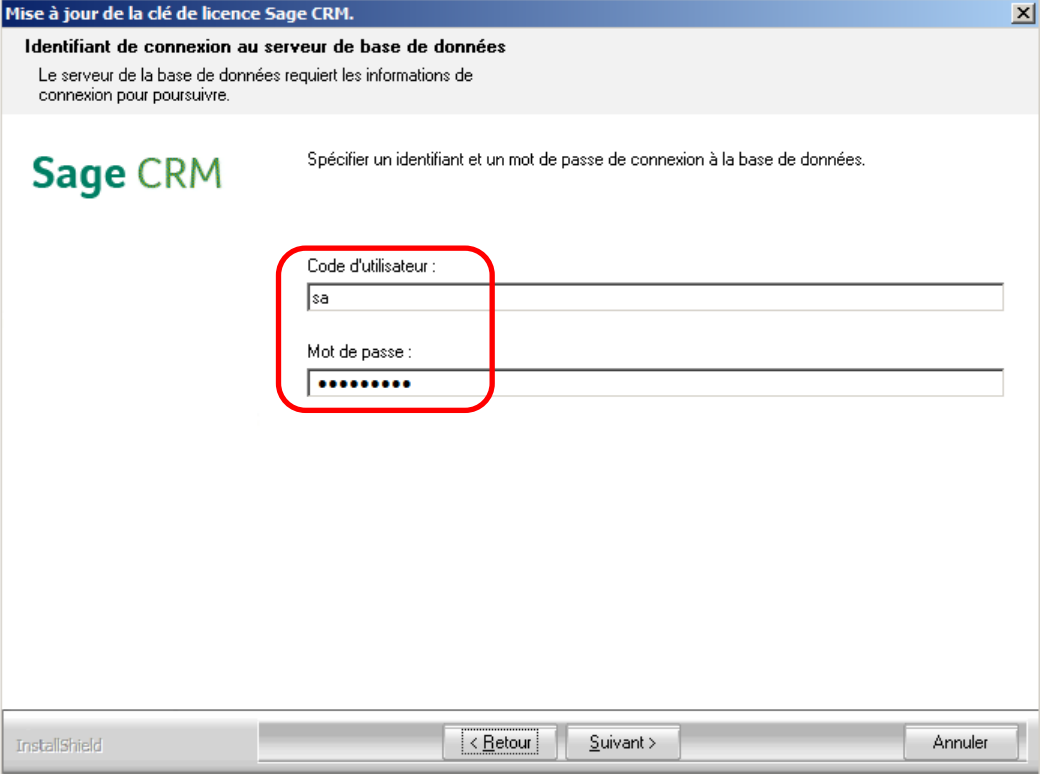

Le récapitulatif des modifications apportées s'affiche.

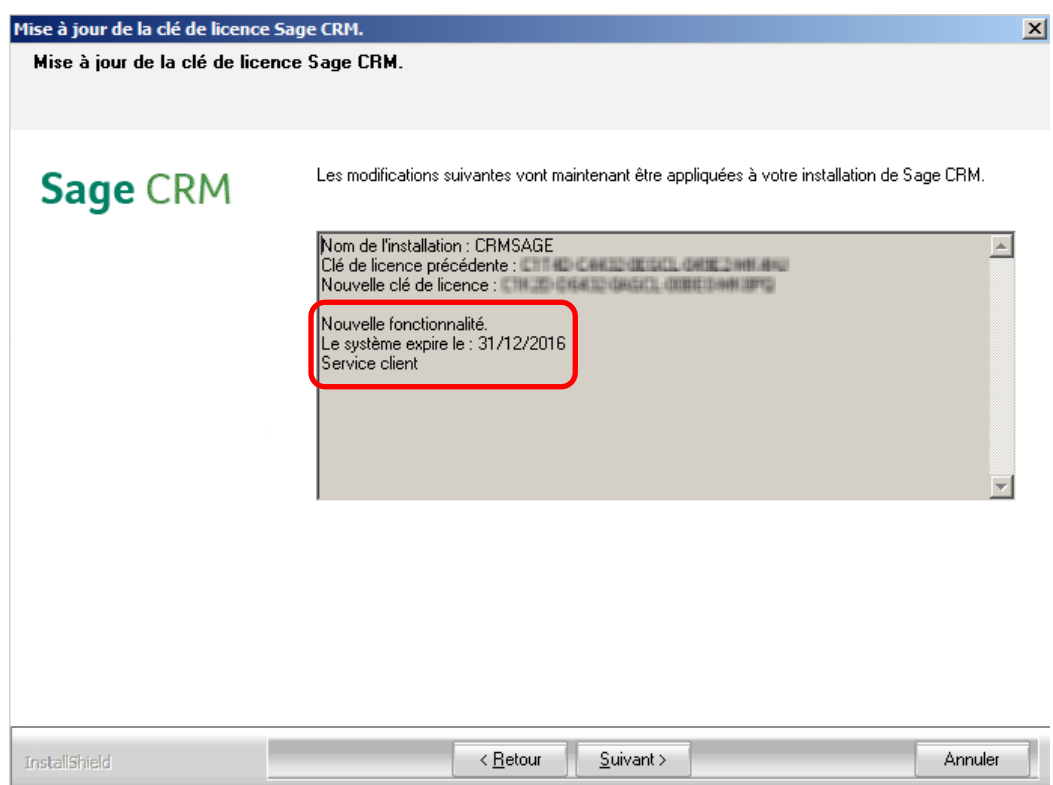

Afin de prendre en compte les nouvelles données, une réinitialisation du service IIS sera nécessaire

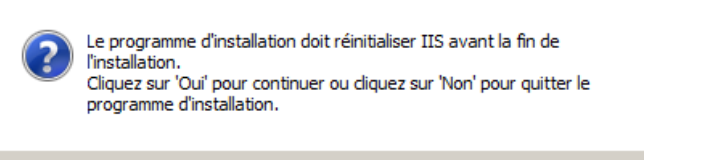

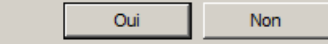

Un message de confirmation s'affiche pour indiquer que l'installation a été mise à jour.

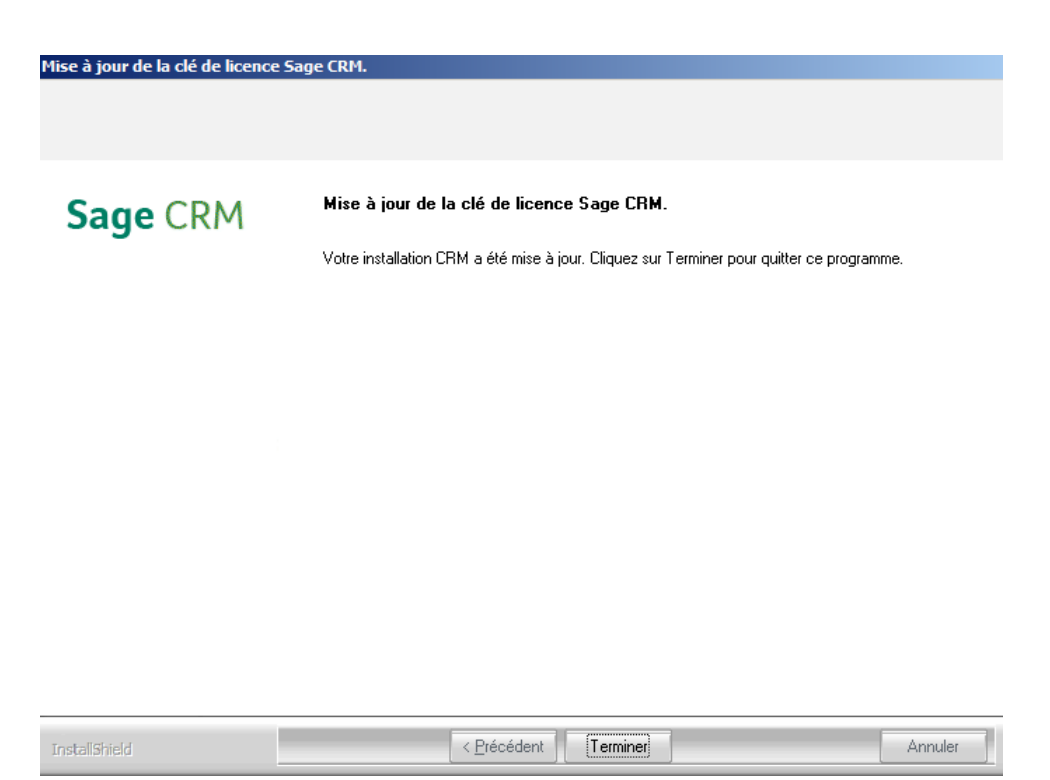

La fonction *Administration -> Système -> Détails de la clé* de licence permet de vérifier les changements demandés : Nombre d'utilisateurs et/ou les options.

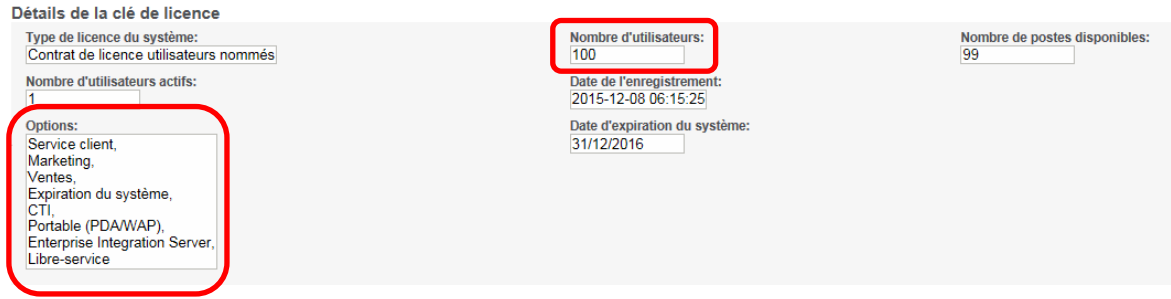

# <span id="page-42-1"></span><span id="page-42-0"></span>**Autres type d'installation**

# **Installation sans la présence de SQL Server**

Dans le cas où la Runtime SQL Server n'est procurée, le Setup de Sage 100 CRM propose d'installer MS SQL Express Server.

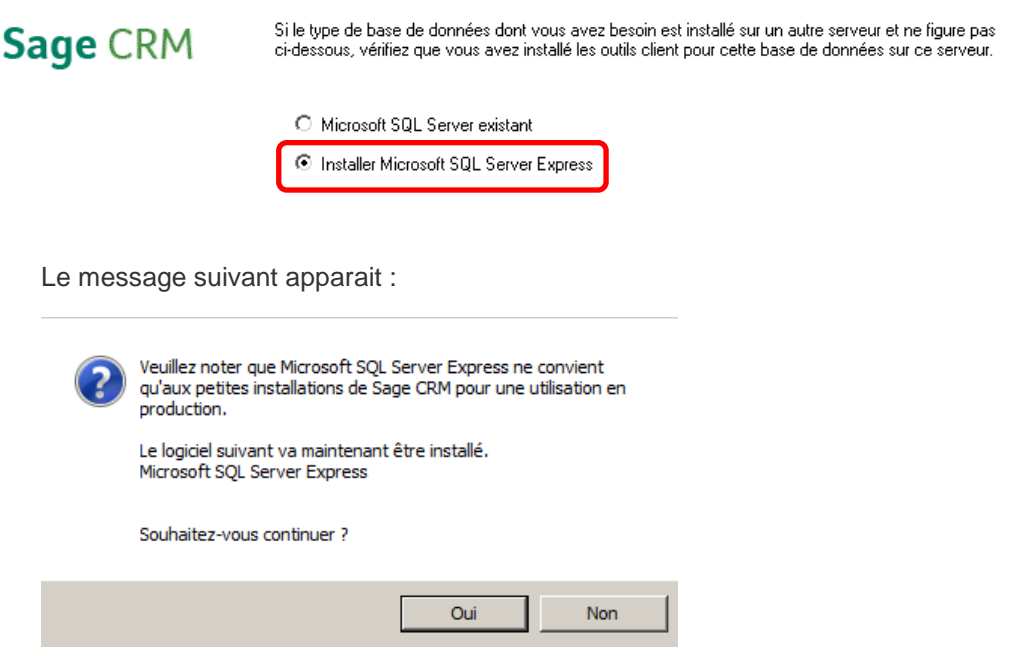

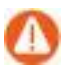

La raison principale de cette recommandation est due notamment aux limitations de SQL Express : 1 CPU 4 cœur et 1Go de RAM par instance, 10 Go par base de données et à la version Sage 100 CRM Express limitée à 10 utilisateurs.

Une instance est alors créée. Elle est nommée *crmsqlexpress*, elle est accessible par l'administrateur *sa* avec comme mot de passe **SageCRM73**.

# <span id="page-43-1"></span><span id="page-43-0"></span>**Installation Multiserveurs**

### **Introduction**

L'application Sage 100 CRM peut être implémentée dans un environnement entièrement réparti, où une seule base de données est accessible via plusieurs serveurs. Le principal avantage de la solution Sage 100 CRM multiserveurs est l'amélioration des performances en raison d'un équilibrage de charge efficace.

Dans un environnement Sage 100 CRM multiserveurs, les fichiers d'installation Sage 100 CRM seront créés sur les serveurs Web/d'application et la base de données sur un serveur de base de données dédié distinct.

### <span id="page-43-2"></span>**Conditions préalables**

Pour installer Sage 100 CRM multiserveurs, il est nécessaire :

Choix des serveurs sur lesquels Sage 100 CRM doit être installé et sur lequel la base de données va être créée.

Choix des serveurs sur lesquels les services de Sage 100 CRM doivent être exécutés (les services d'indexation, de l'escalade progressive et du gestionnaire d'e-mail). Une seule installation est nécessaire et en général exécuté sur le premier serveur Web dit serveur Principal. Mais dans un environnement Sage 100 CRM multiserveurs, ces services peuvent être répartis et s'exécuter sur différents serveurs d'application.

Exemple :

- Serveur d'application 1 (serveur Web principal) Gestionnaire d'e-mail
- Serveur d'application 2 Service d'indexation
- Serveur d'application 3 Service d'escalade progressive

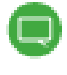

Dans le cas d'une intégration, il est préférable de choisir le serveur le moins sollicité pour exécuter le service d'intégration.

Une licence incluant l'option doit être valide.

### <span id="page-44-0"></span>**Installation**

#### **Méthode**

#### **Installer d'abord Sage 100 CRM sur le serveur Web principal**

Cette première installation doit également installer la base de données Sage 100 CRM sur le serveur de base de données.

#### **Installer Sage 100 CRM sur les autres serveurs Web**

La base de données ne sera pas installée lors de ces déploiements ces installations car la base de données Sage 100 CRM doit uniquement être installée une fois pendant l'installation de Sage 100 CRM multiserveurs.

Pour la prise en charge des fonctions comme les tableaux de bord interactifs ou la connexion aux données via SData, le service Tomcat est présent sur tous les serveurs concernés. Si des modifications sont apportées aux tables personnalisées dans la base de données, le service Tomcat de chaque serveur Web rechargera automatiquement ses nouvelles métadonnées (la dll EWARE.DLL de chaque serveur Web fera de même).

Le serveur de la base de données doit posséder assez de connexions simultanées pour recharger à la fois une DLL et un pool de connexion de base de données Tomcat par serveur Web.

# **Détermination de l'architecture des serveurs**

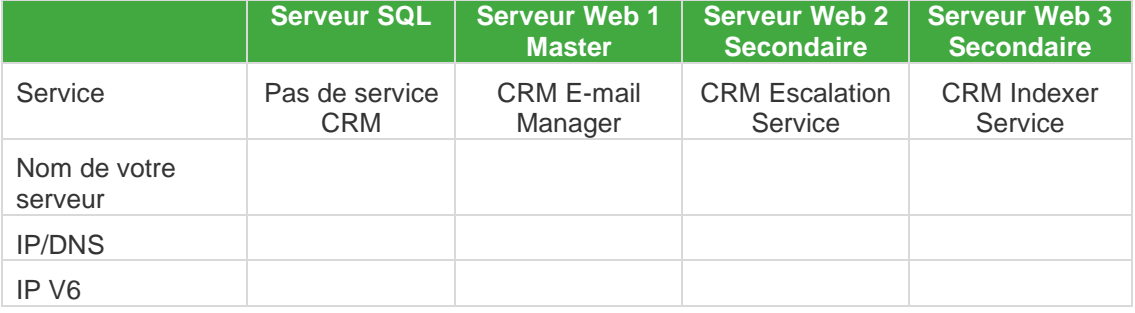

#### **Installation du serveur Maître**

Le serveur Web principal et SQL sont prêts. L'installation peut être lancée. La procédure reste identique à une installation standard (Se reporter au chapitre **Installation de Sage 100 CRM**).

Un serveur SQL distant doit être sélectionné. Il suffit d'utiliser le bouton regourir... et d'indiquer l'adresse du serveur (Nom DNS ou IP sont acceptés).

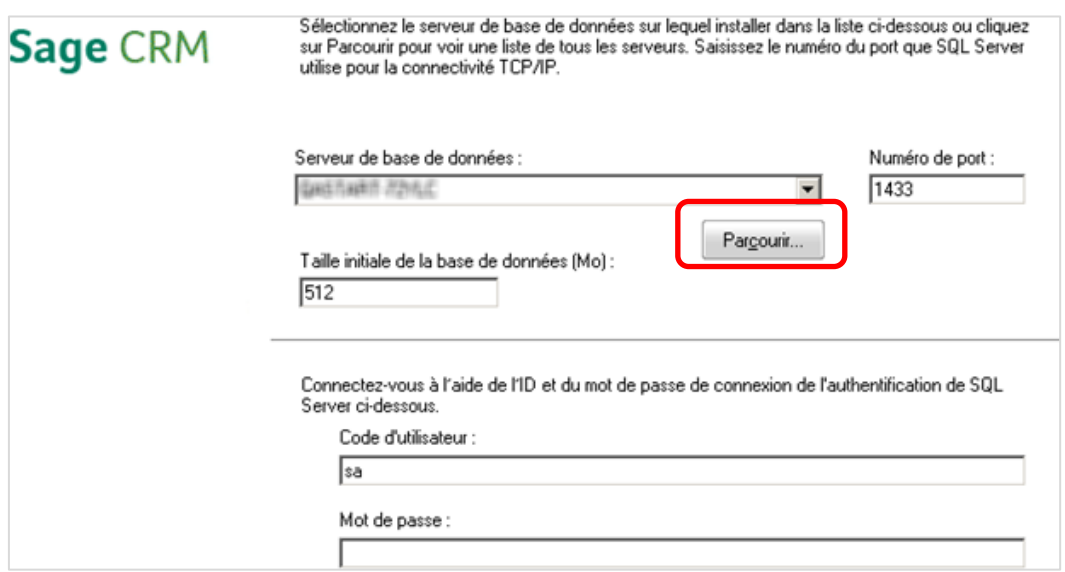

Lors de la saisie du nom de l'installation, il est important de le noter afin le reporter sur l'installation des autres serveurs web.

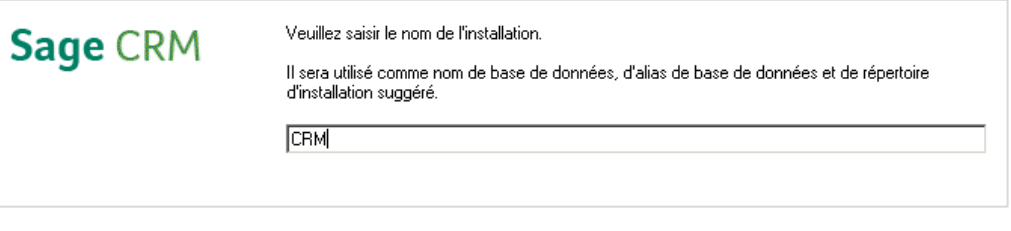

Le nom d'installation est commun pour votre base SQL et pour l'alias IIS.

#### **Installation des Serveurs Secondaires**

La procédure d'installation reste identique. **Le même numéro de licence** et **le même nom d'installation** seront utilisés pour le déploiement sur ces serveurs web

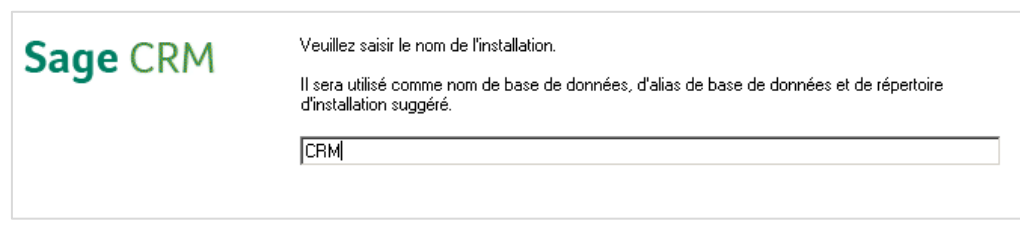

Lors de la sélection du serveur de données, le message suivant apparait :

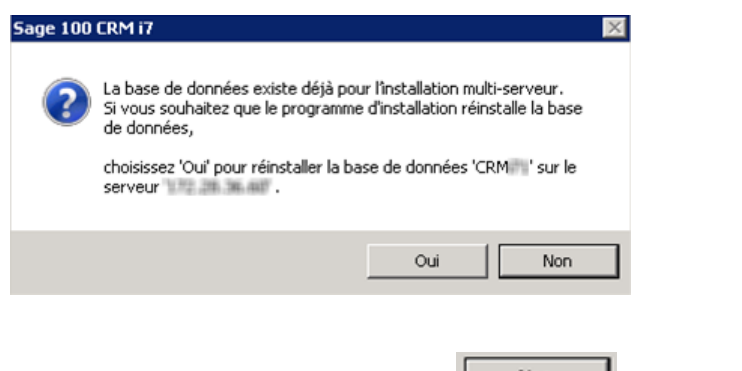

Il suffit de choisir Cliquer sur le bouton  $\Box$  Non $\Box$  pour ne pas réinstaller la base de données SQL.

Attention ! l'affichage de cette boite de dialogue confirme que les consignes d'installation n'ont pas été respectées et que la clé de licence possède l'option multiserveur. Dans le cas contraire, arrêter l'installation et se rapprocher de votre administrateur.

À la fin de votre installation Sage 100 CRM enchainera par l'installation du composant de manière automatique.

### **Paramètres de configuration multiserveurs**

Les installations sont terminées, il est nécessaire de configurer maintenant la répartition de charge de Sage 100 CRM.

Depuis la fonction *[Administration](http://172.28.36.62/CRMi71/eware.dll/Do?SID=196636298550380&Act=901&Mode=1&CLk=T&Parent=Database) -> [Système](http://172.28.36.62/CRMi71/eware.dll/Do?SID=196636298550380&Act=901&Mode=1&CLk=T&Parent=Database) -> [Base de données](http://172.28.36.62/CRMi71/eware.dll/Do?SID=196636298550380&Act=901&Mode=1&CLk=T&Parent=Database)*, 5 nouveaux champs sont proposés.

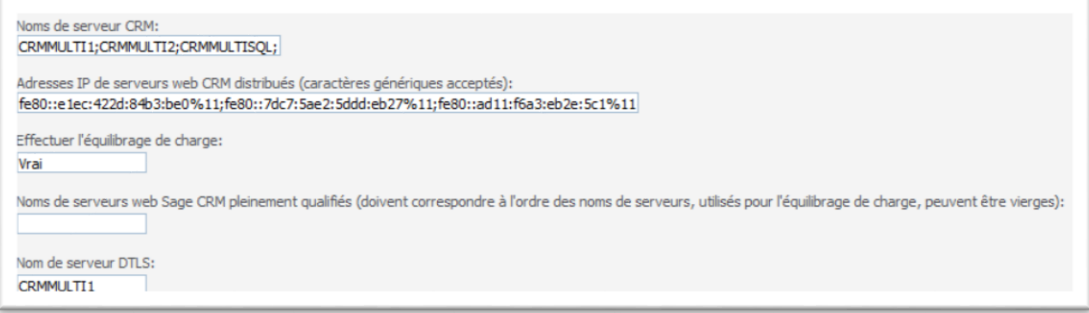

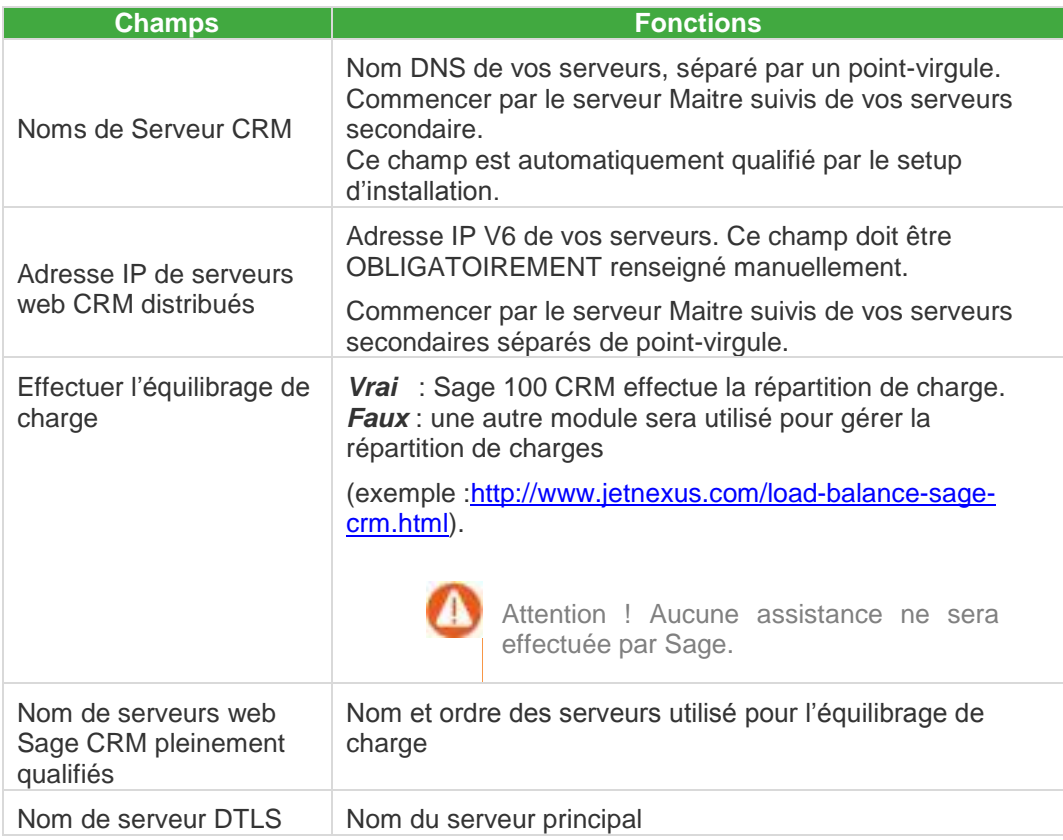

Attention ! Un serveur DNS ou une IP Publique peut être utilisé pour publier la solution Sage 100 CRM : le paramétrage de la redirection est laissé à votre libre appréciation. Certaines compétences sont requises, Sage ne pourra pas vous apporter d'assistance pour mettre en œuvre votre infrastructure.

Tous les champs sont automatiquement renseignés lors du setup d'installation. Un seul champ doit être qualifié : *Adresse IP de serveurs web CRM distribués*

Il est important de qualifier correctement les adresses IP V6 car cela conditionne le bon fonctionnement de la répartition de charge.

#### **Quelques tests de bon fonctionnement de la répartition de charges**

Un test de bon fonctionnement de la répartition de charge peut être effectué. Pour cela, il suffit d'utiliser l'URL du serveur Maitre qui s'occupera de répartir la charge sur le serveur le moins sollicité. Le déploiement de Sage 100 CRM est réalisé via cette URL UNIQUE. Cette URL doit changer suivant le serveur le moins sollicité au moment de la connexion.

#### **Equilibrage de charge**

Lorsqu'un utilisateur essaie de se connecter à Sage 100 CRM dans un environnement Sage 100 CRM multiserveurs configuré pour l'équilibrage de charge :

- 1. La liste de tous les serveurs disponibles est obtenue dans la table custom\_sysparams.
- 2. Le nombre d'utilisateurs connectés à chaque serveur est calculé et le nom du serveur avec le nombre le plus bas d'utilisateurs connectés est obtenu.
- 3. La page de Connexion à Sage 100 CRM est soumise au serveur avec le nombre le plus bas d'utilisateurs connectés.
- 4. Une fois l'utilisateur connecté, le nom du serveur auquel l'utilisateur a été connecté est visible dans l'URL.

#### **Exemple d'équilibrage de charge**

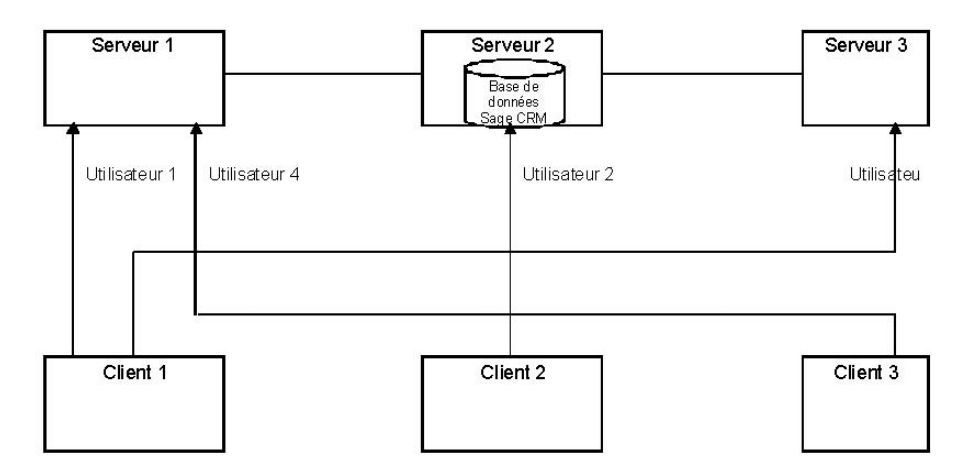

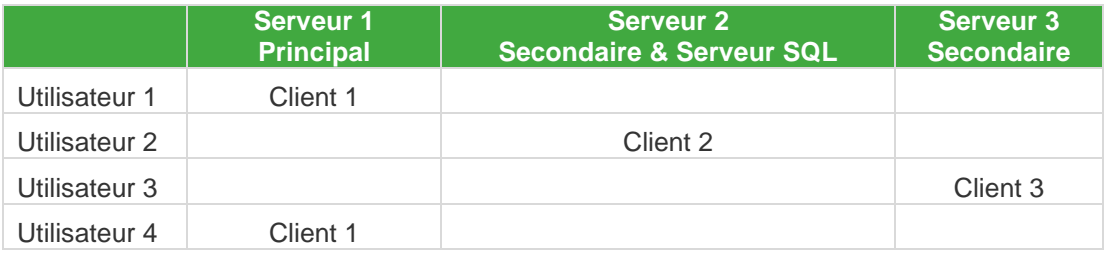

### <span id="page-49-0"></span>**Modifications apportées sur un environnement multiserveurs**

#### **Modifications sur un des serveurs Sage 100 CRM**

Toute modification effectuée sur l'un des serveurs Sage 100 CRM est appliquée à tous les autres serveurs Sage 100 CRM. Les métadonnées sont actualisées sur tous les serveurs en cas de personnalisation effectuée.

Si une réinitialisation d'IIS ou un recyclage du pool d'applications est effectué sur l'un des serveurs, il est nécessaire de connecter manuellement chacun des serveurs pour que l'équilibrage de charge fonctionne normalement.

### **Mise à jour de l'application**

Mise à jour du Setup d'installation

La mise à jour de votre environnement Multiserveur doit faire l'objet d'un test et d'une répétition générale avant d'être déployée sur votre environnement de production.

Pour cela, il est nécessaire de reproduire à l'identique l'environnement de production via la virtualisation de serveur par exemple.

Lorsque l'environnement de tests est opérationnel, il suffit de procéder à la mise à jour de l'installation de manière standard en respectant l'ordre : Serveur Maitre, Serveur secondaire 1, serveur secondaire 2, etc.

Mise à jour ou Ajout de composant

L'ajout ou la mise à jour de composants doit être effectuer sur chaque serveur en respectant l'ordre.

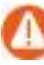

Attention ! Toutes les mises à jour de la configuration Sage 100 CRM sont automatiquement déployées sur l'ensemble de vos serveurs.

Toutes les mises à jour du paramétrage, modifications de fichier Sage 100 CRM *(CustomPages par exemple)* doivent être appliquées manuellement sur l'ensemble de vos serveurs.